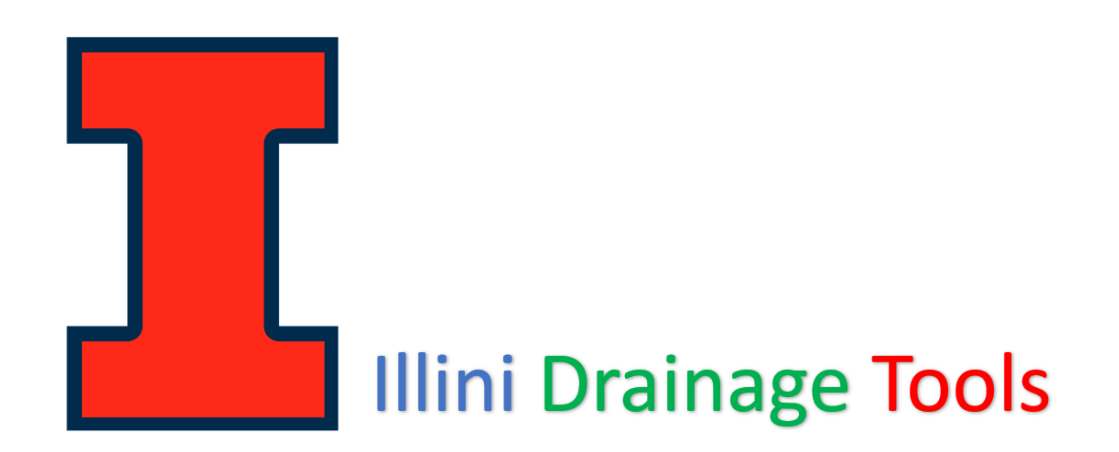

#### Anamelechi Falasy <sup>∗</sup> and Richard Cooke

Department of Agricultural and Biological Engineering University of Illinois, Urbana – Champaign, Illinois, USA

The *Illini Drainage Tools [IDTs]* are a series of "one-click QGIS processing" plugins being developed in the Department of Agricultural Engineering at the University of Illinois. These tools were developed to simplify the design of subsurface drainage systems and have been placed in the public domain to make them available to a broad audience. They also reduce the level of technical or GIS expertise required for designing a drainage system. These easy-to-use tools have been successfully used to optimize the design and layout of subsurface drainage systems at the University of Illinois South Farm. They are free, are compatible with all versions of QGIS3, and are available for download from the official QGIS Plugin Repository - [\(https://plugins.qgis.org/plugins/illini\\_drainage\\_tools/\)](https://plugins.qgis.org/plugins/illini_drainage_tools/). They can also be accessed from the Illinois Drainage Guide - [\(https://publish.illinois.edu/illinoisdrainageguide/illini-drainage-tools/\)](https://publish.illinois.edu/illinoisdrainageguide/illini-drainage-tools/). The GUI for all the routines in the IDTs is comprised of a main window with two different input sections (A, B) and a usage information window (C), which are organized using tabs. In the main window, Section A contains the input parameters that are essential for the tools to work, while Section B defines the output data files resulting from running the tools. For the optimal benefit of these routines, we recommend that you do not use them in isolation as each precedes the next one: "A to M".

- $\overline{z}$  **1.** Illini Drainage Tools
	- I a. Coordinates Harmonization
	- I b. LiDARThAn
	- I c. Plot Field Laylines
	- **1. d. Tile Layout Grids**
	- I e. Hydraulic Network Fixer
	- **I. f. Network Flow-Path Generator**
	- I q. Tile Network Ordering
	- **I**... h. Network Elevation Exports
	- I i. Network Flow Lengths
	- $x_{-}$  j. Tile Burying System
	- I k. Network Pipe Sizing
	- **I. I. Sized Pipe Estimations**
	- I ... m. Tile Spreadsheet ReadOut

**Figure 1. QGIS Table of Content for the Illini Drainage Tools**

# a. Coordinates Harmonization:

This routine – **Coordinates Harmonization** – helps to ensure that the same coordinate system is applied to both datasets of vector and raster layers respectively. It creates two new layers with the exact same features and geometries. This routine can also be used to repair layers which have been assigned an incorrect projection. The user interface for this routine is shown in figure 2.

Input Data Requirements:

- a. Select Raster DEM (LiDAR) Layer
- b. Select any Vector Shapefile Layer (e.g., Boundary or/and line data)
- c. Specify the Targeted CRS (Coordinate Reference System)

Output Datafiles (Optional):

- a. New Raster DEM Layer
- b. New Vector Shapefile Layer (e.g., Boundary or/and line data)

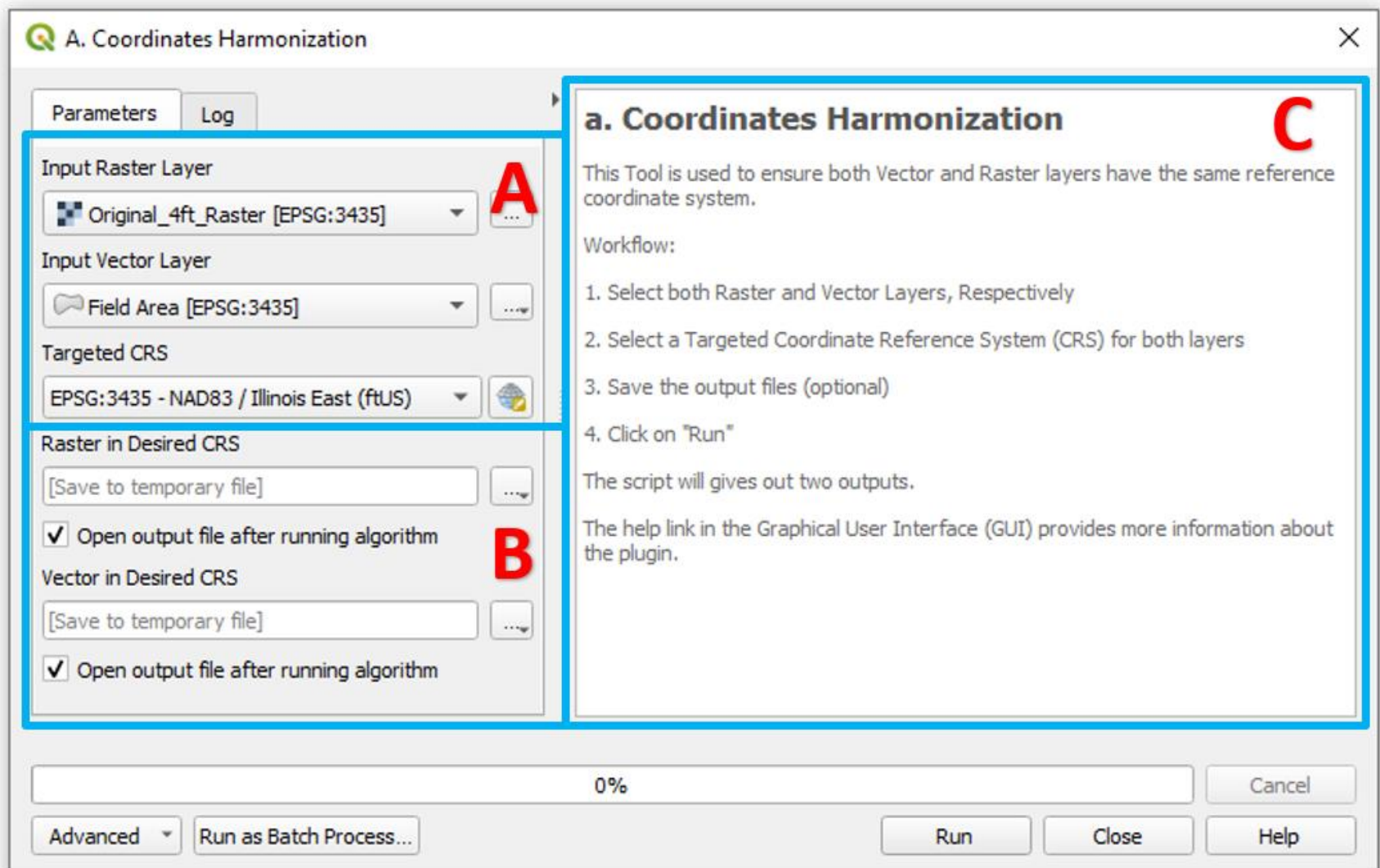

**Figure 2. Graphical User Interface of the "Coordinates Harmonization" Routine**

### b. LiDARThAn:

Raster LIDAR data is now used for the design of many agricultural or conservation systems in the Midwest. One such use is for the design of drainage systems. LiDARThAn (**LiDAR Th**inning **An**alysis), the interface of which is shown in Figure 3, was developed to reduce the density of point cloud data based on a specified threshold spacing. This routine can be used for boundary extraction, DEM resampling, pixel point conversion, and the extraction of point-elevation data. The results from successfully testing the new routine (Figure 4) show both a LiDAR DEM thinned to the desired pixel size, and dots on and within the boundary of the extracted area. Each dot of the grid represents a point feature with spatial reference in a point sampling design.

Input Data Requirements:

- a. Select Raster DEM (LiDAR) Layer
- b. Select Polygon Vector Shapefile Layer (e.g., Boundary data)
- c. Specify Desired Pixel Size (Ft)

Output Datafiles (Optional):

- a. New Resampled Raster DEM Layer
- b. Three New Vector Shapefile Layers (e.g., Boundary Points, Inner Points, Merged Points)

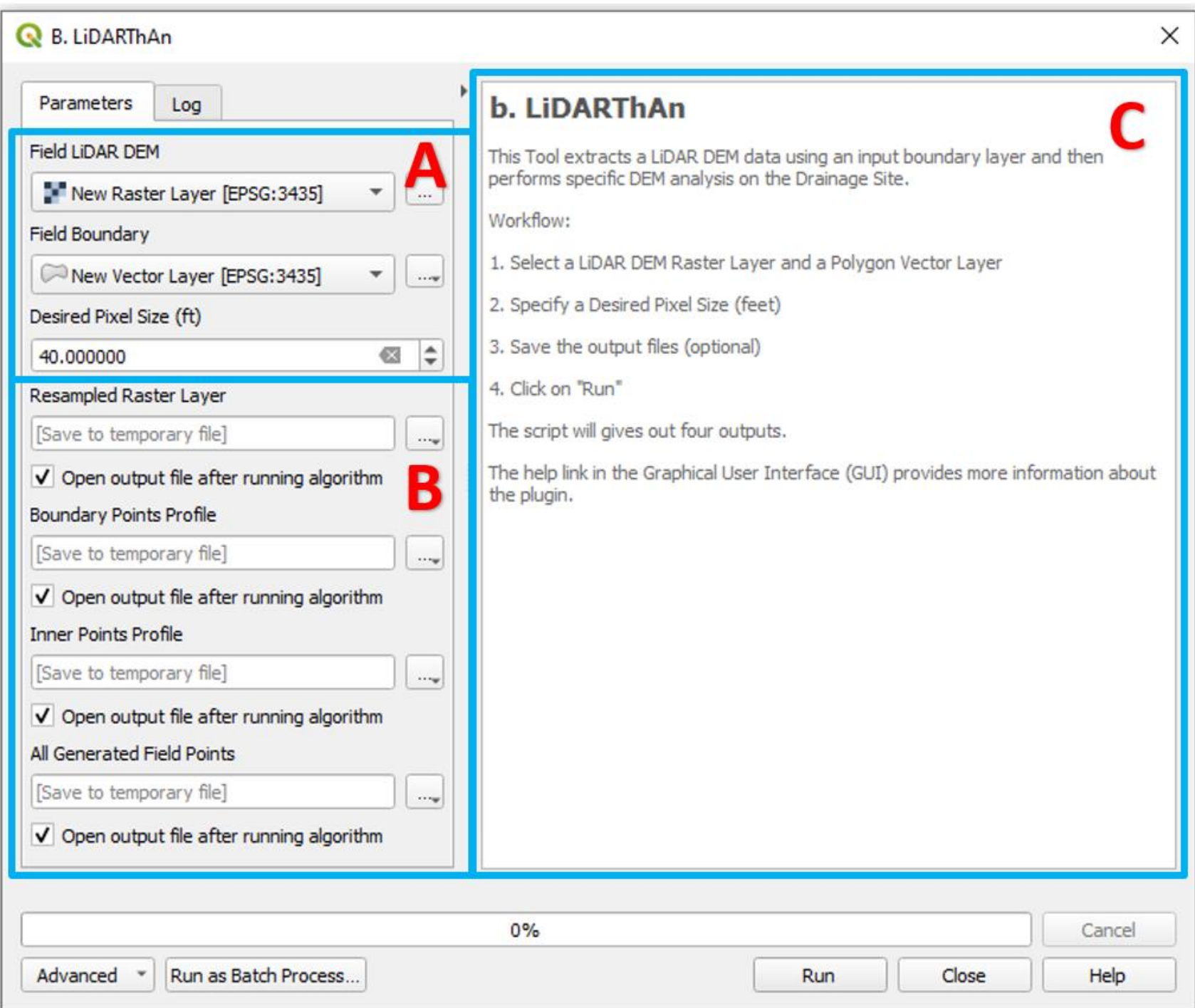

**Figure 3. Graphical User Interface of the "LiDARThAn" Routine**

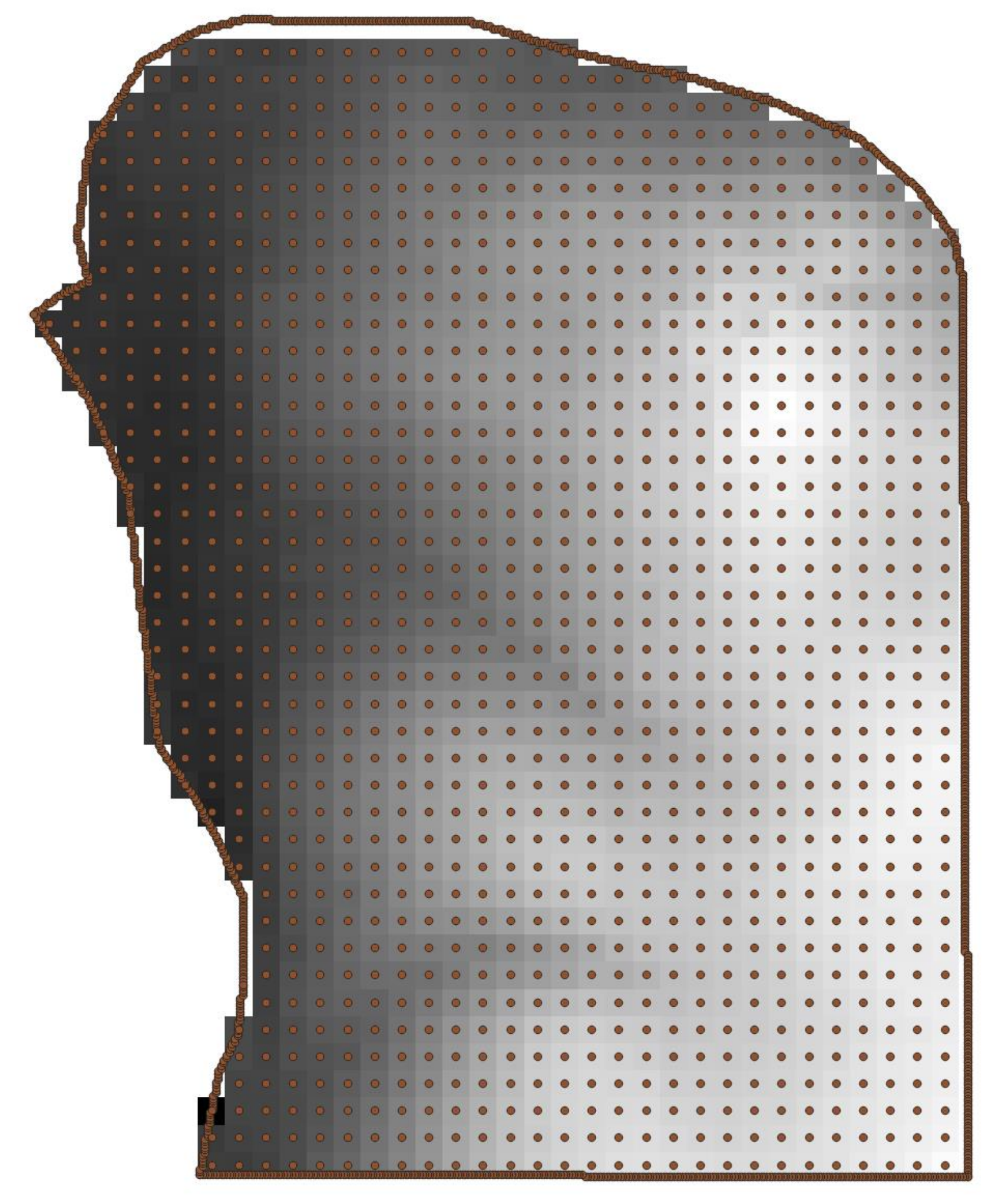

**Figure 4. LiDARThAn Routine Result**

## c. Plot Field Laylines:

The use of LiDAR DEM data has facilitated watershed-based design, and the identification and sizing of run-on areas and depressions. Developing a drainage system layout traditionally includes the generation of contour lines from elevation data and the use of these contour lines to inform the layout of laterals and mains. Experienced designers can identify high points, plateaus, draws or depressions from contour lines, and incorporate these into system layout. However, drainage system layout is somewhat of an art and even experienced contractors can produce distinct design layouts using the same topographic data. Inexperienced contractors or producers may have difficulty visualizing surface features or flow pathways from contour lines. This routine - **Plot Field Laylines** - produces drainage nets, consisting of contour lines and surface flow pathways, herein called LAYLINES, to help visualize surface features, and thereby simplify drainage system layout, particularly for inexperienced designers. These drainage nets are analogous to flow nets, comprising equipotential lines and streamlines, that are used for steady-state subsurface flow visualization and flow determination, particularly in regions with irregular geometries. Like equipotential lines and streamlines, contour lines and LAYLINES are at right angles to each other. The interface for this routine is shown in Figure 5, and a drain net is shown in Figure 6.

Input Data Requirements:

- a. Select the Original Raster DEM (LiDAR) Layer (e.g., 4 x 4-pixel size)
- b. Select the New Thinned Raster DEM (LiDAR) Layer (e.g., 40 x 40-pixel size)
- c. Select a Polygon Vector Shapefile Layer (e.g., Boundary data)
- d. Specify the Desired Contour Line Interval (Ft)
- e. Specify the Investigating Raster Depth Difference (Ft)

Output Datafiles (Optional):

- a. New Raster DEM Layer (a.k.a. Depression DEM)
- b. Three New Line Vector Shapefile Layers (e.g., Contour Lines, Laylines from unfilled DEM, Laylines from filled DEM)

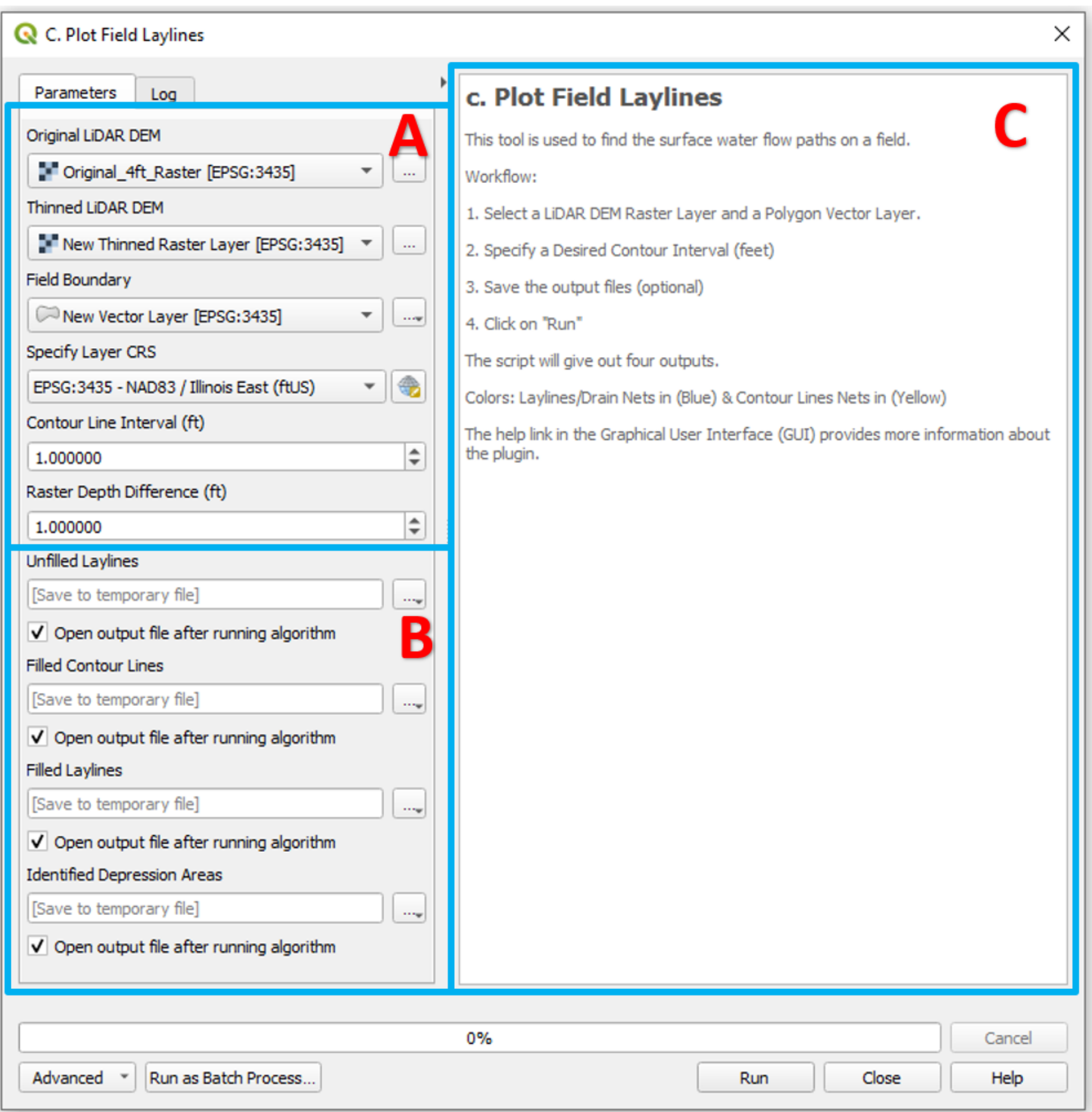

**Figure 5. Graphical User Interface of the "Plot Field Laylines" Routine**

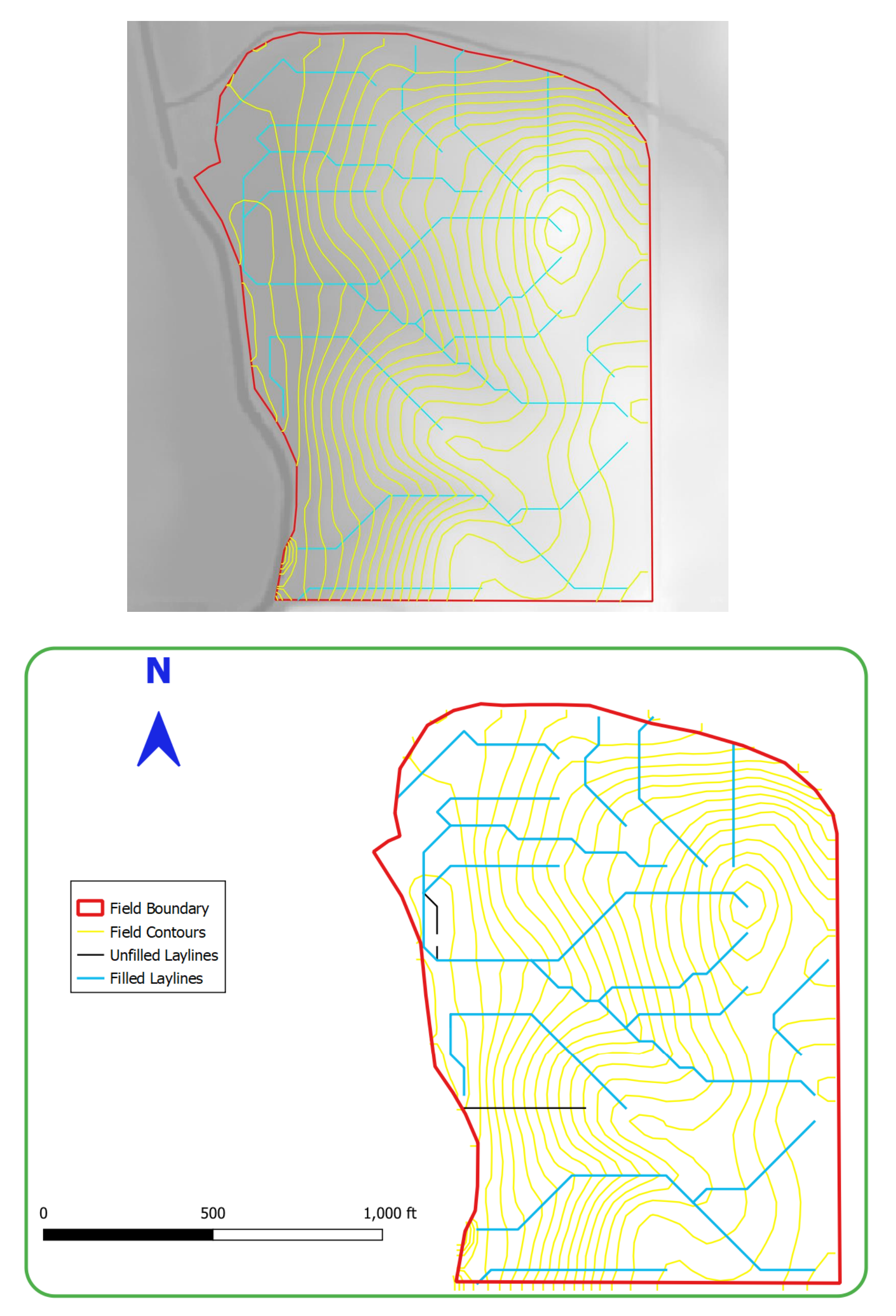

**Figure 6. Plot Field Laylines Routine Result**

Additionally, Figure 7 highlights the depression in the DEM resulting from the difference between the elevation details of both the thinned DEM and the DEM with filled sinks. The "White Area" within the boundary indicates the existence of depressions at specified depths in the field. With this information, surface inlet points can be located within the field boundary.

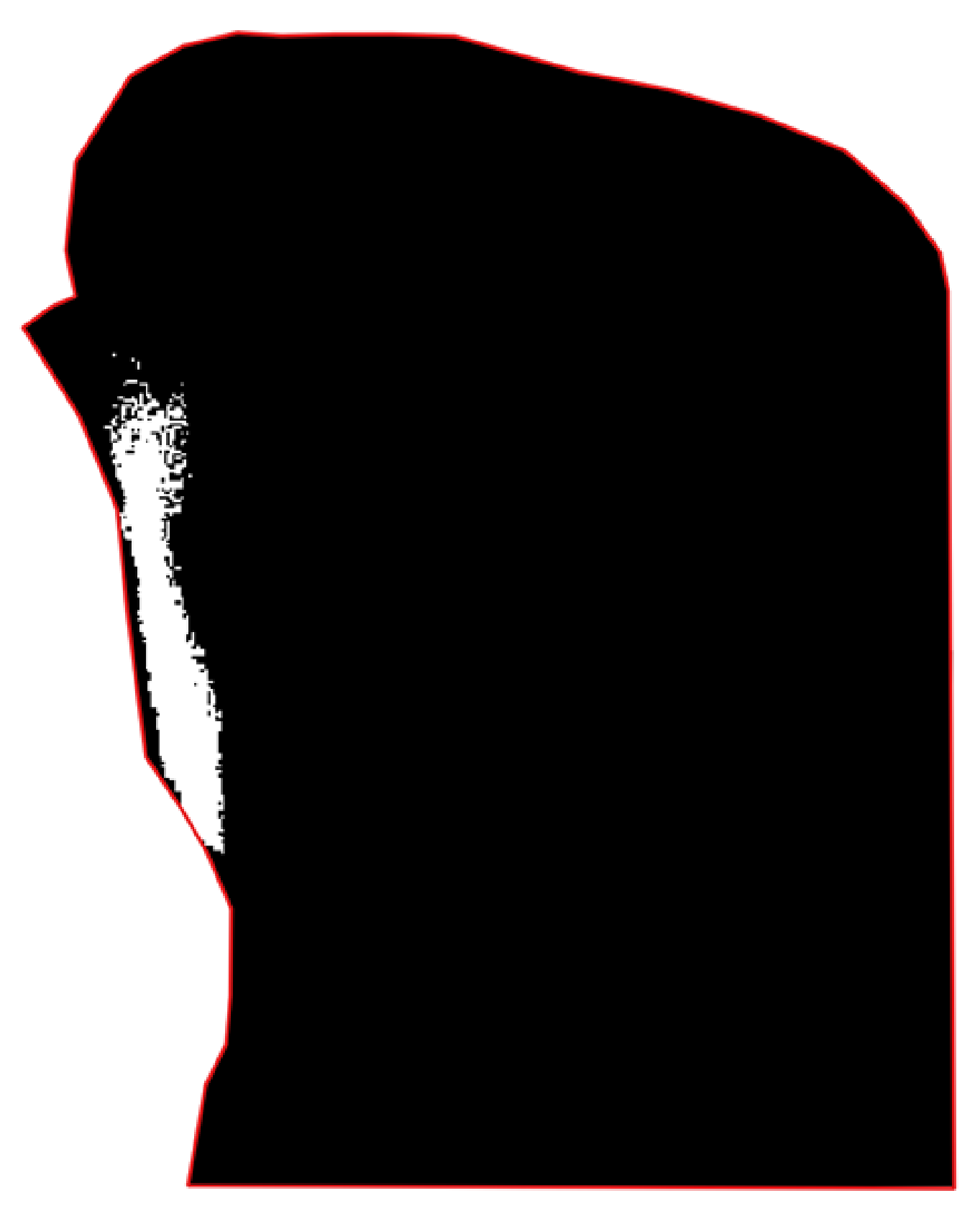

**Figure 7. Raster DEM with Depression Areas in "White"**

### d. Tile Layout Grids:

This routine - **Tile Layout Grids** – produces guidelines, in the form of overlay-grids, to assist in drainage system layout. The line spacing and grid angle are user specified (Figure 8). An example output is given in Figure 9.

#### Input Data Requirements:

- a. Zoom Out on the Map Canvas and Select the "Map Canvas Extent" Option
- b. Select Targeted CRS (Coordinate Reference System)
- c. Specify Drain Spacing (Horizontal and Vertical, in Ft)
- d. Specify Rotation Angle for the Perpendicular Gridlines
- e. Indicate the Grid Center on the Map Canvas

Output Datafiles (Optional):

a. Two New Vector Shapefile Layers (Grid Lines: Linear and Perpendicular)

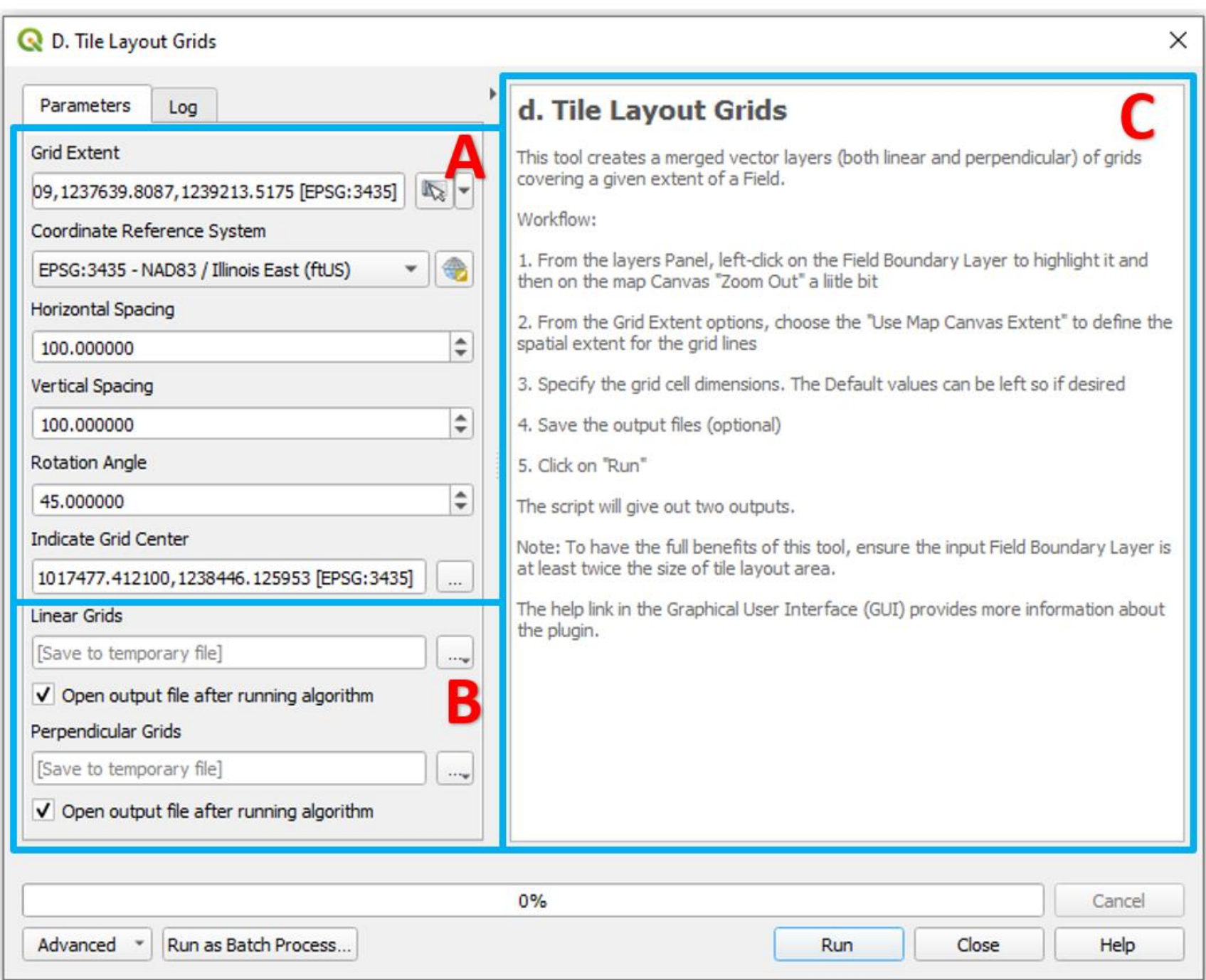

**Figure 8. Graphical User Interface of the "Tile Layout Grids" Routine**

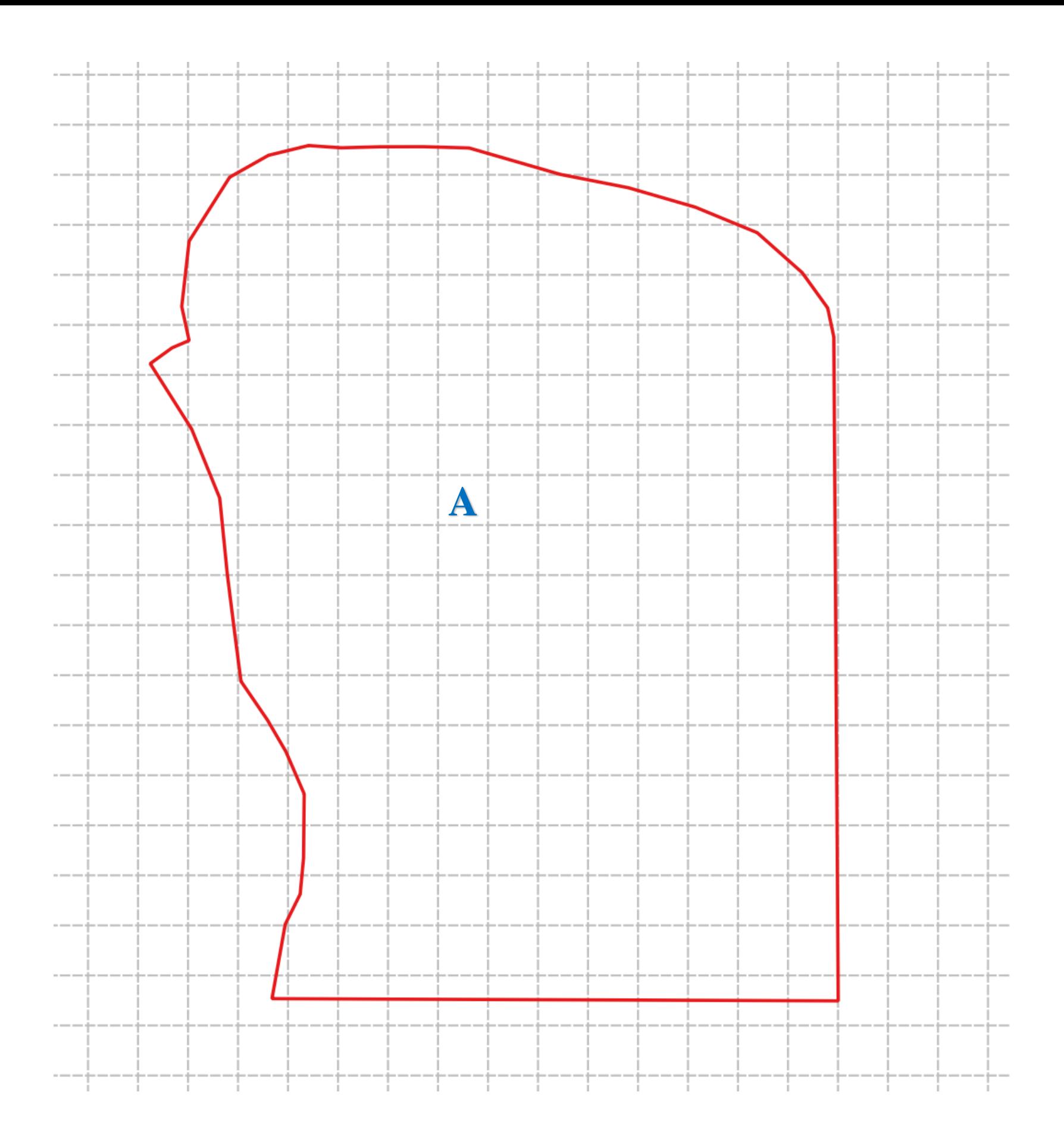

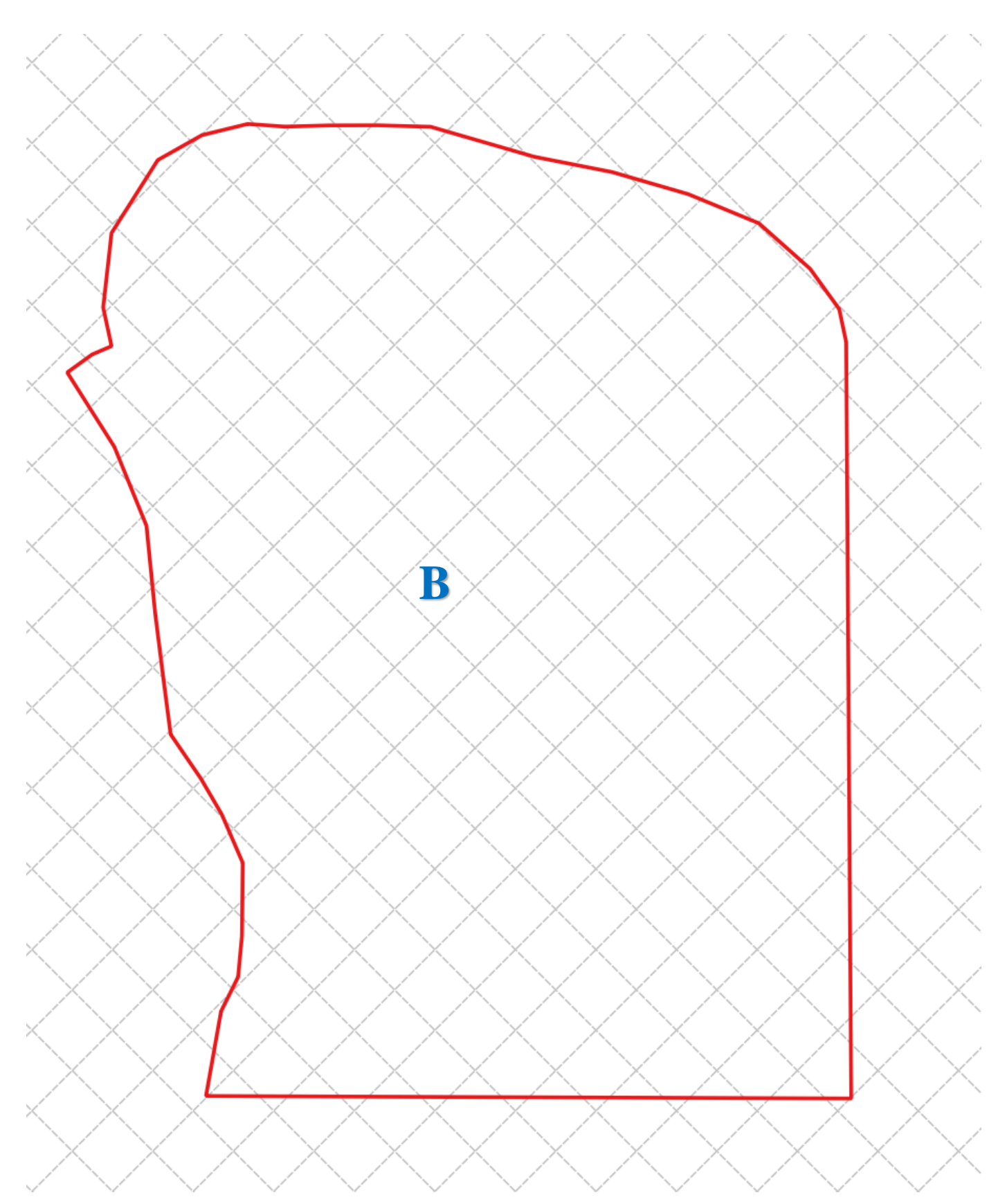

**Figure 9. Overlay-Grid Lines: Linear (A) and Perpendicular (B)** 

#### e. Hydraulic Network Fixer:

This routine executes the process to produce a topologically sound network from a digitized tile layout. In practice, these tile lines are often not laid out as topologically sound networks. The tile lines may not be all connected and may not be consistently drawn from upstream to downstream or vice versa. The **Hydraulic Network Fixer** tool first identifies and interprets the digitized layout network into the QGIS data architecture, examines the line network structure and identifies all possible positional errors associated with the line network. Next, it then recreates the network layout after fixing all positional errors from digitization, and thus exploding the system layout into connected line segments that are presumed to be sound topologically. No matter the design complexity, the **Hydraulic Network Fixer** routine generates geometrically aligned line network. The interface is shown in Figures 10.

Depending on the layout of the system, the **Hydraulic Network Fixer** tool performs the following sequence of tasks:

- a. Extends the endpoint of each line segment to connect with another line, thus forming a node from fractured lines.
- b. Dissolves attributes to aggregate all fracture lines features into a single feature line layer.
- c. Extracts nodes at the endpoints and intersections, if any, of each line segment
- d. Generates location coordinates for these newly generated points.
- e. Snaps the endpoint nodes of a line segment to another node within a specified tolerance.
- f. Creates a new line layer by connecting the features from the nodes together.
- g. Fix issues related to line geometry, such as adding geometry attributes and removing line features with null entries in the attributes.
- h. Reproduces the line segments in the original layout.
- i. Explodes the lines into line segments like in the original proposed tiles line.

Figure 11 shows a drainage system layout, discontinuities in the system, and the corrected layout that is topologically sound generated by the **Hydraulic Network Fixer**. Figure 12 illustrates the internal flow process involved in fixing a drainage layout with discontinuities.

#### Input Data Requirements:

- a. Select a Proposed Line Vector Shapefile Layer (e.g., Hydraulic Layout data)
- b. Specify the Extended Distances from both Starting and Ending Points (Ft)
- c. Select Targeted CRS (Coordinate Reference System)

#### Output Datafiles (Optional):

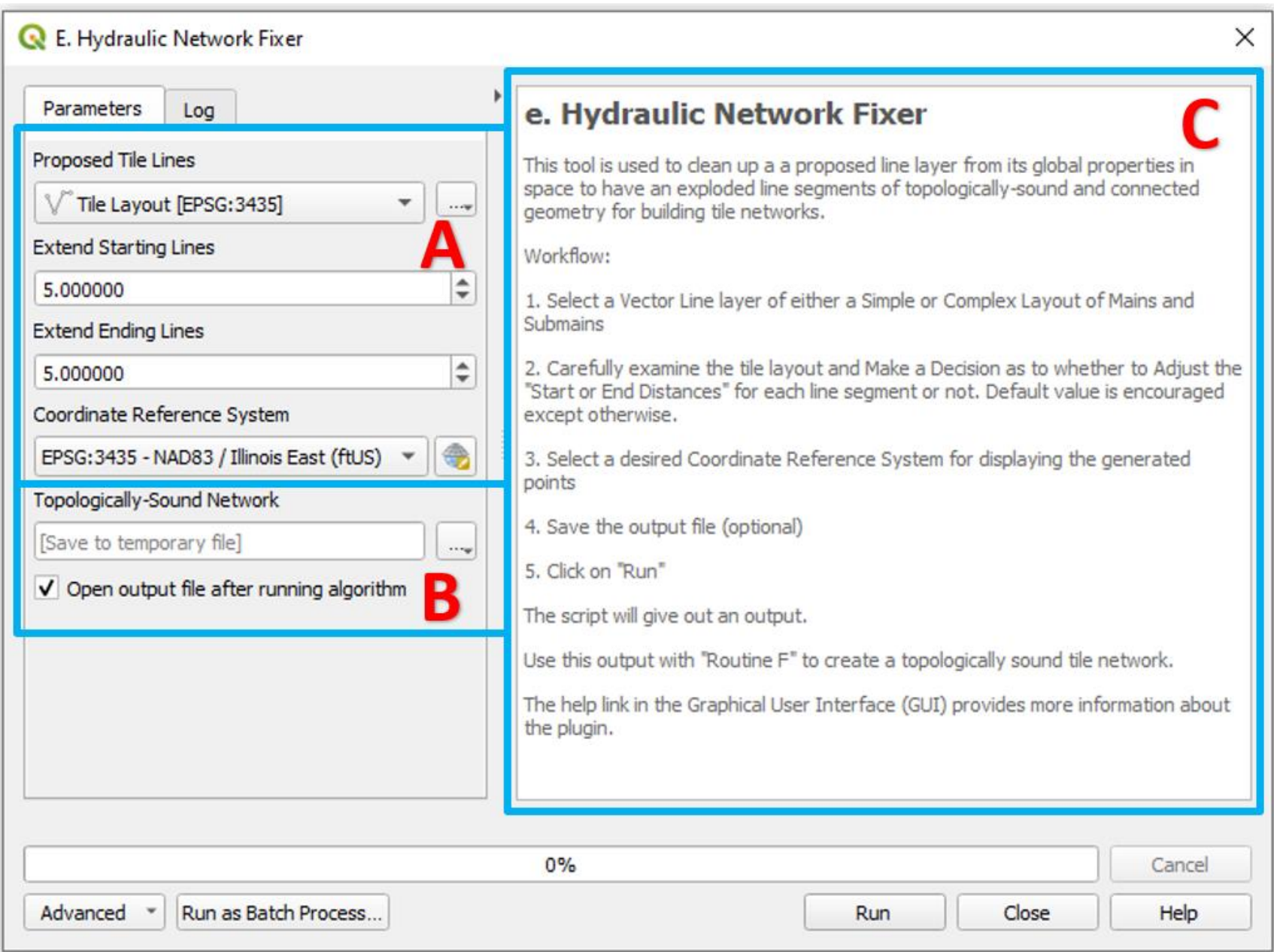

**Figure 10. Graphical User Interface of the "Hydraulic Network Fixer" Routine**

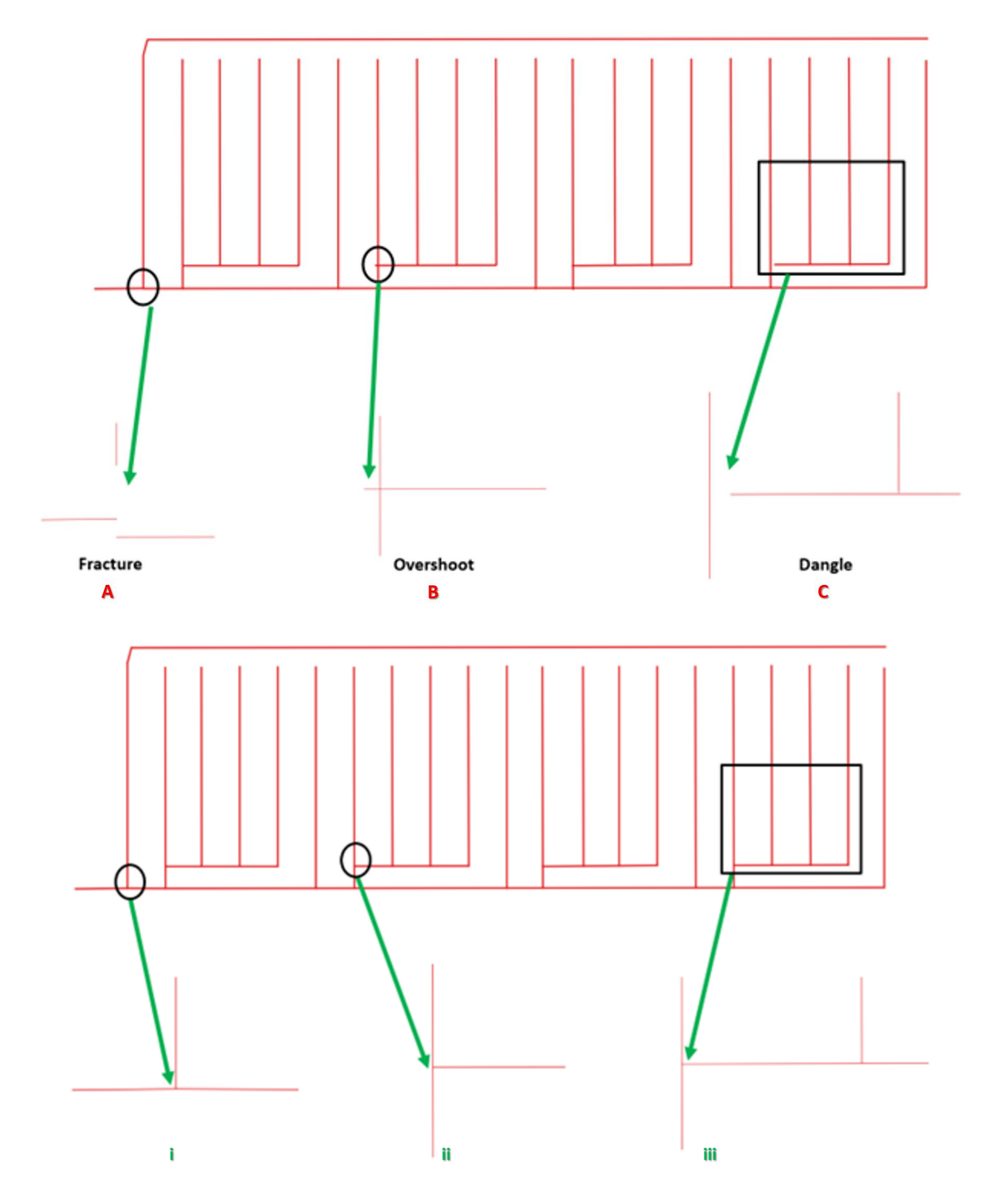

**Figure 11. Drainage System Layout: (a) Proposed tile layout with identified discontinuities, and (b) Topologically-Sound Tile Network**

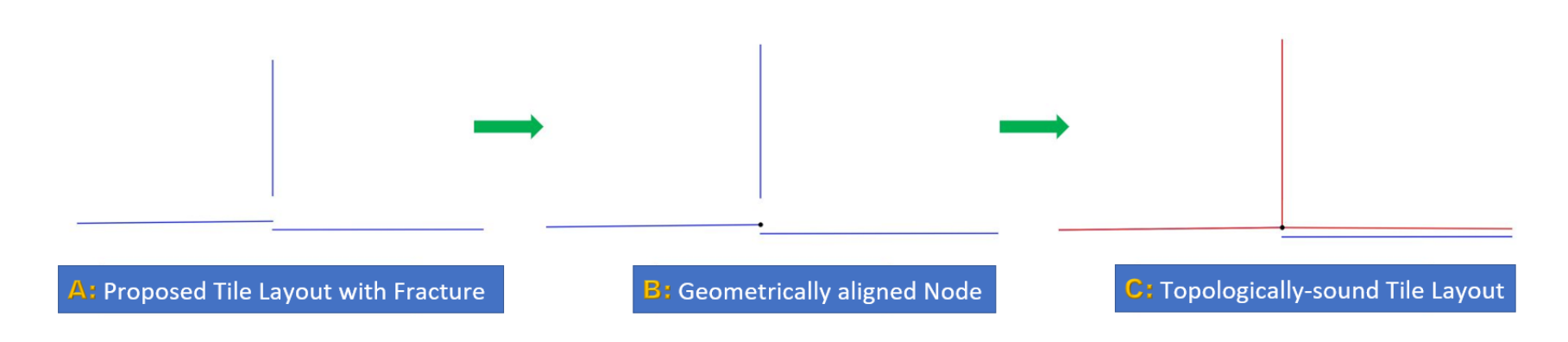

**Figure 12. Fixing Flow Process: Topologically Sound Tile Line**

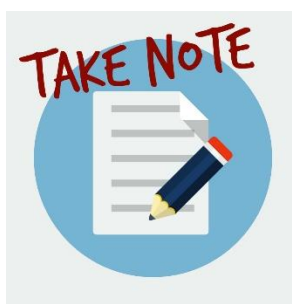

Starting from Routines  $F - M$ , their respective input follows the output from the preceding Routine. For example, the input file for Routine F is the output from Routine E, and so on until Routine M.

## f. Network Flow-Path Generator:

The **Network Flow-Path Generator** routine, with interface shown in Figure 14, uses the output generated from the **Tile Network Connectivity** routine to reorient line segments so that the beginning and end nodes of each is consistently upstream and downstream, respectively, and identifies line segments immediately upstream and downstream of each line segment. This routine requires the specification of the outlet line segment (Figure 15). The outlet line segment is easily selected on the map canvas from the corrected network layer using the "Select Feature by Area or Single Click" tool in QGIS. Figure 16 shows the log from the routine with the number of unconnected segments highlighted (zero after this correction). Figure 17 shows a side-by-side comparison of the original digitized tile layout, and the corrected network.

Input Data Requirements:

a. Select a Line Vector Shapefile Layer (e.g., Topologically-sound Line data)

Output Datafiles (Optional):

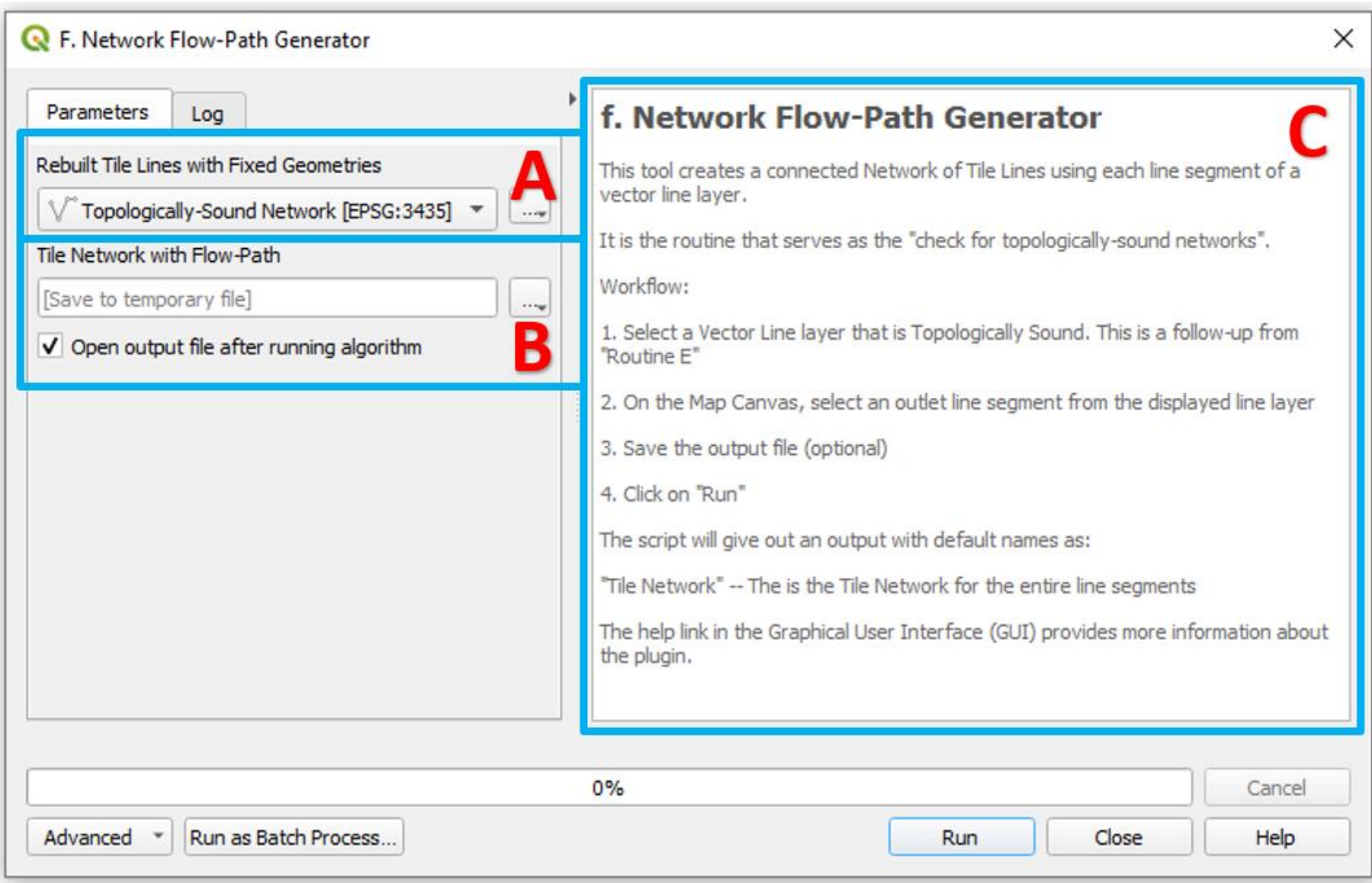

**Figure 14. Graphical User Interface of the "Tile Network Generator" Routine**

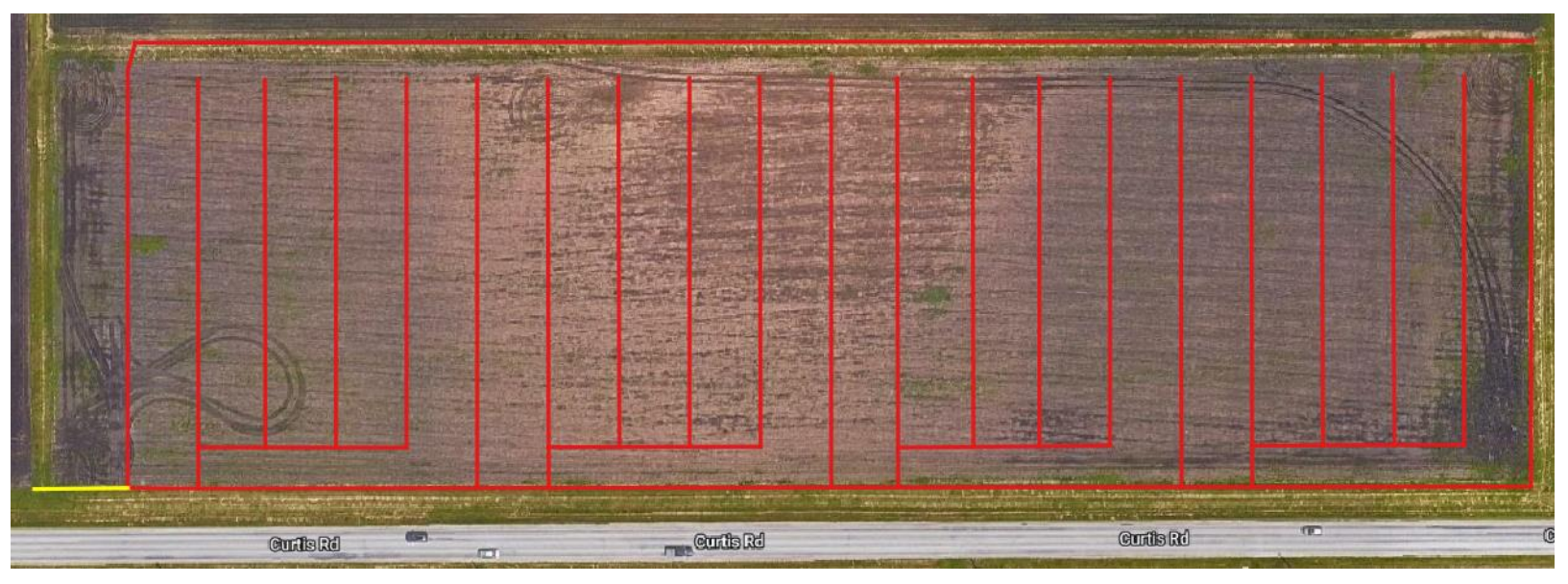

**Figure 15. Selected Downstream Outlet Point in the Tile Layout**

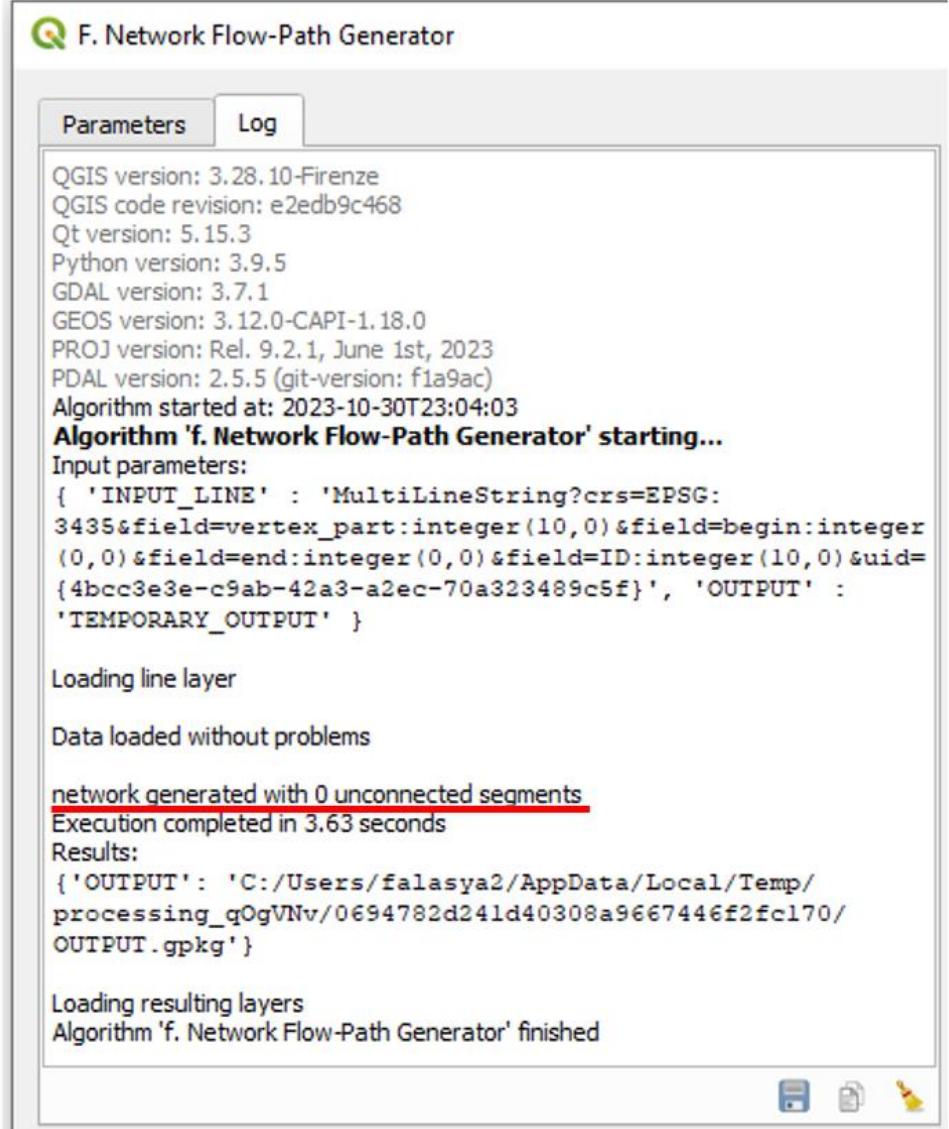

**Figure 16. Log Screen Report after running the Network Flow-Path Generator Tool**

| Tile_ID | Tile_TO     | Tile_FROM   |
|---------|-------------|-------------|
| 1       | unconnected | unconnected |
| 2       | unconnected | unconnected |
| 3       | unconnected | unconnected |
| 4       | unconnected | unconnected |
| 5       | unconnected | unconnected |
| 6       | unconnected | unconnected |
| 7       | unconnected | unconnected |
| 8       | unconnected | unconnected |
| 9       | unconnected | unconnected |
| 10      | unconnected | unconnected |
| 11      | unconnected | unconnected |
| 12      | unconnected | unconnected |
| 13      | unconnected | unconnected |
| 14      | unconnected | unconnected |
| 15      | unconnected | unconnected |
| 16      | unconnected | unconnected |
| 17      | unconnected | unconnected |
| 18      | unconnected | unconnected |
| 19      | Out         | 19          |
| 20      | unconnected | unconnected |
|         | A           |             |

**Figure 17. Attribute Table (A) Unsound Network (B) Sound Network**

## g. Tile Network Ordering:

The routine, **Tile Network Ordering**, with interface shown in Figure 18, was developed to determine the flow line path in the tile layout. Flow lines are useful for visualizing flow patterns, wake formation and circulation in layout designs. Moreover, by applying the top-down principle of Strahler Stream Order as shown in Figure 19, the Flow Order for each pipe in the tile network is determined. The routine determines two Stream Orders: (a) "Flow\_Order" with respect to the Flow\_Line field in the attribute table (b) "Tile\_Order" with respect to the Tile\_ID field in the attribute table. This provides a hierarchical system within the tile network layout. This ordering of the line segments in tile network layout reflects the flow strength in the drainage system and forms the basis of important [hydrographical](https://en.wikipedia.org/wiki/Hydrographical) indicators of its structure, such as its [drainage density](https://en.wikipedia.org/wiki/Drainage_density) and frequency. The results from this routine indicate the direction of flow from the upstream inlet to the downstream outlet of the line segments (Figure 20).

Input Data Requirements:

- a. Select a Line Vector Shapefile Layer (e.g., Topologically-sound Tile Network Line data)
- b. Select the named Fields ("TILE\_FROM" & "TILE\_TO")

Output Datafiles (Optional):

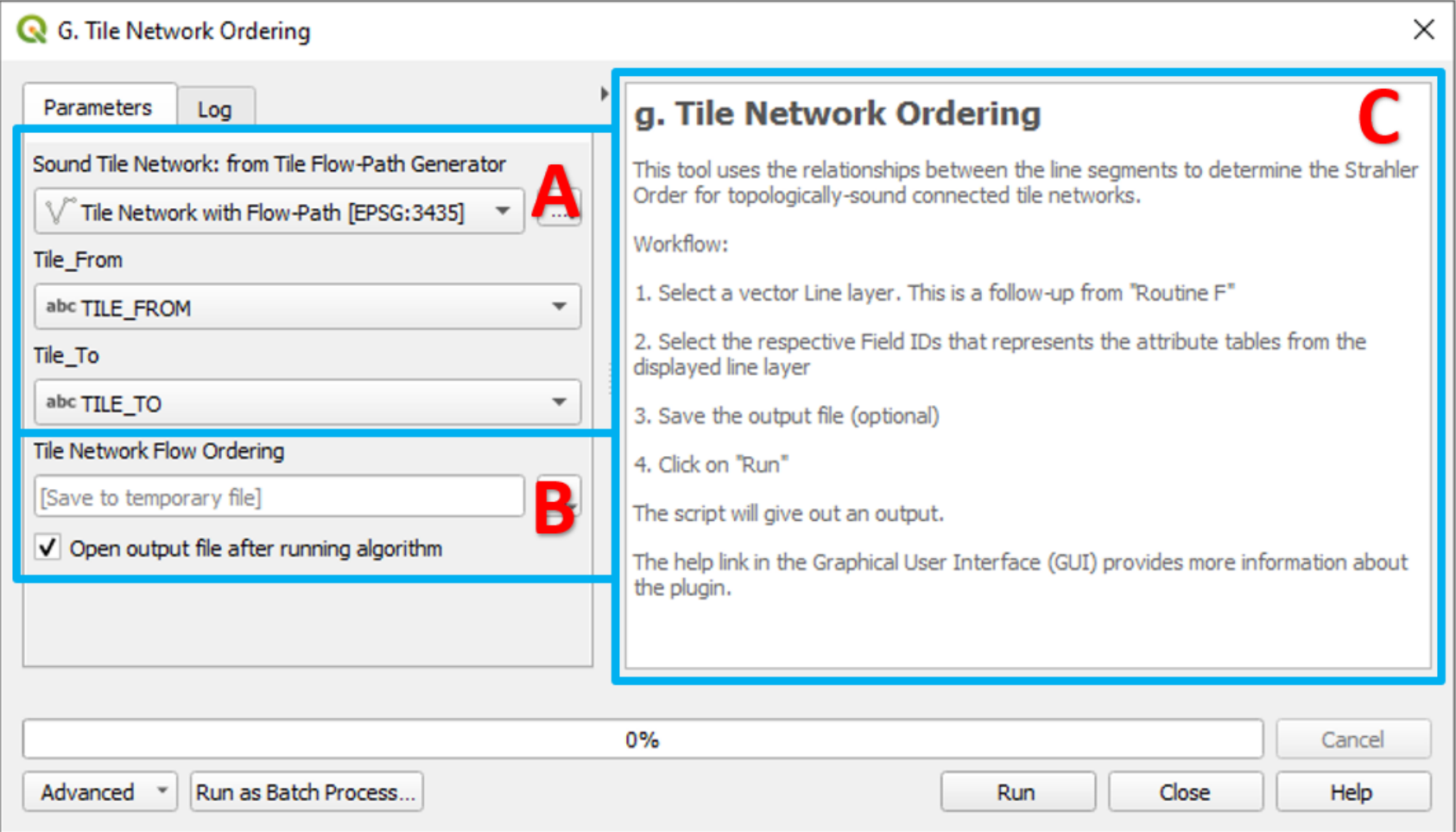

**Figure 18. Graphical User Interface of the "Tile Network Ordering" Routine**

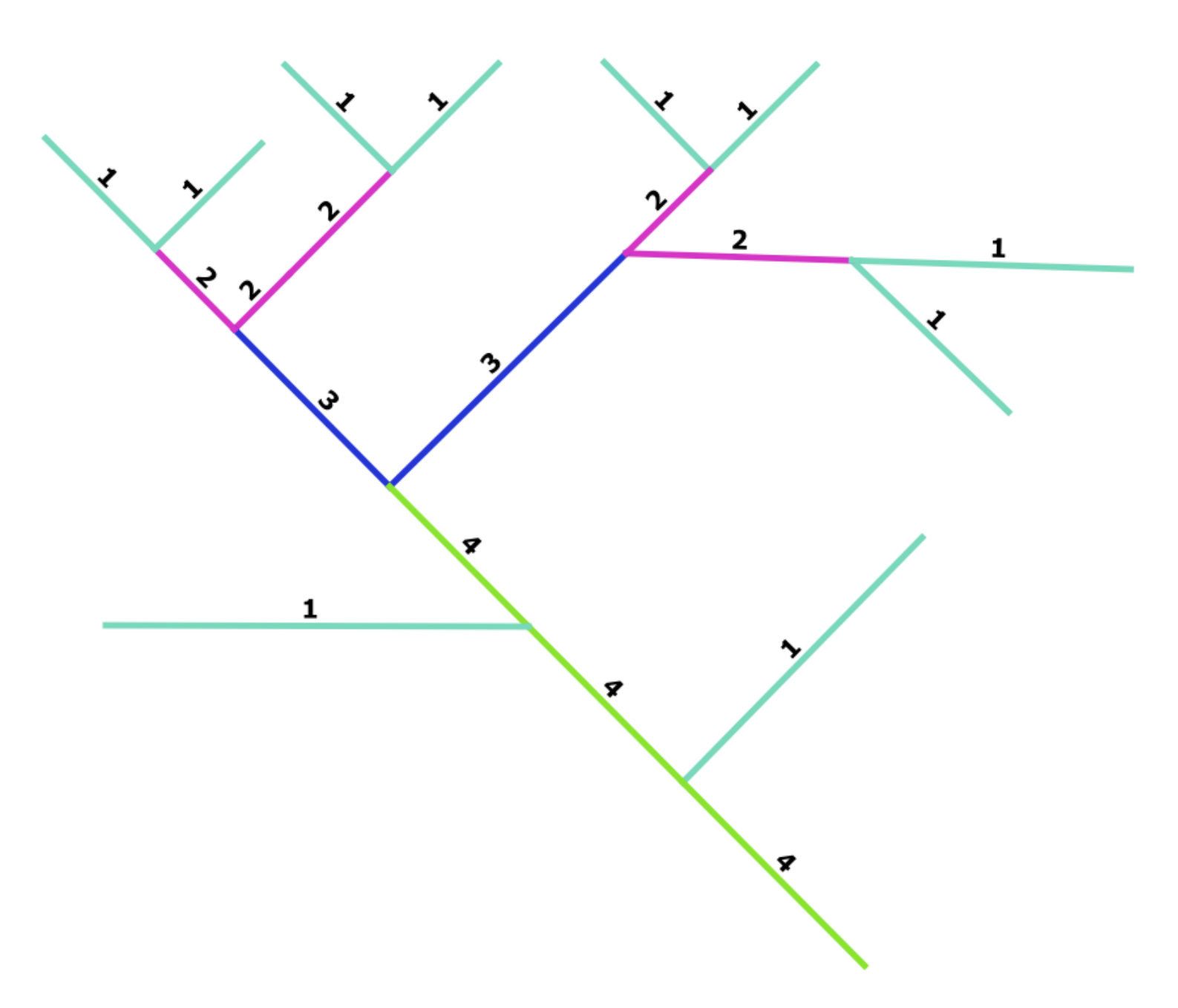

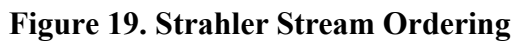

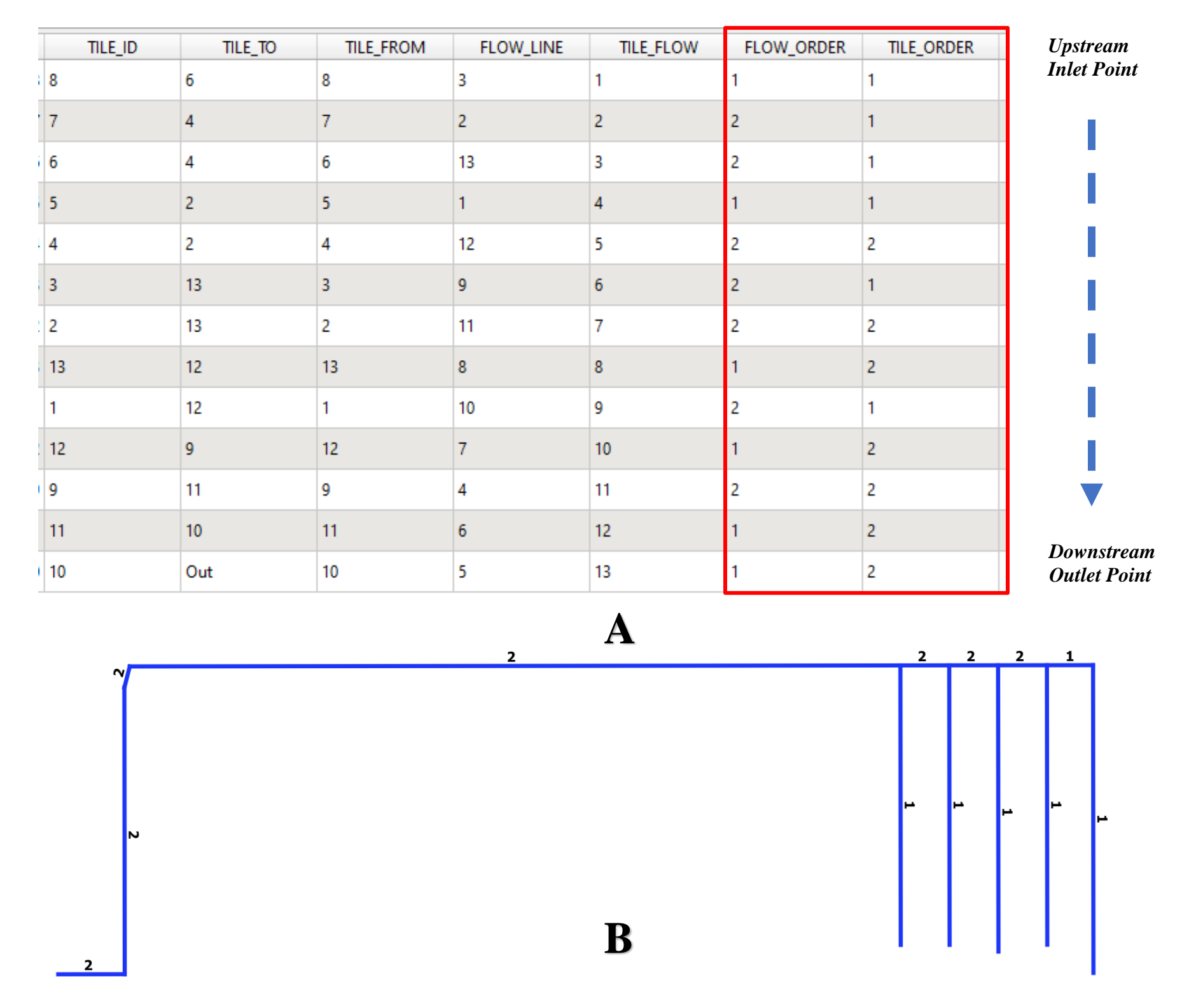

**Figure 20. Flow according to the layout Tile Order: Attribute table (A) and Screen Display (B)**

### h. Network Elevation Exports:

The **Network Elevation Exports** routine, with interface shown in Figure 21 uses the output from the **Tile Network Ordering** tool and extract elevation points for each line segment by draping a digital elevation model (DEM) over the drainage network, and adds four additional fields, the starting elevation, the endpoint elevation, the true length, and the slope of each line segment, to the attribute table for the tile network (Figure 22).

Input Data Requirements:

- a. Select the Original Raster DEM (LiDAR) Layer (e.g., 4 x 4-pixel size)
- b. Select a Line Vector Shapefile Layer (e.g., Topologically-sound Tile Network Orders Line data)
- c. Select the named Field: "TILE\_ID."
- d. Specify the Multiplying Factor Value for the Line Segments (Note: Default value can be left)
- e. Select Targeted CRS (Coordinate Reference System)

Output Datafiles (Optional):

- a. New Line Vector Shapefile Layer (e.g., Line data)
- b. Two New Node Vector Shapefile Layers (e.g., Elevation Point datasets)

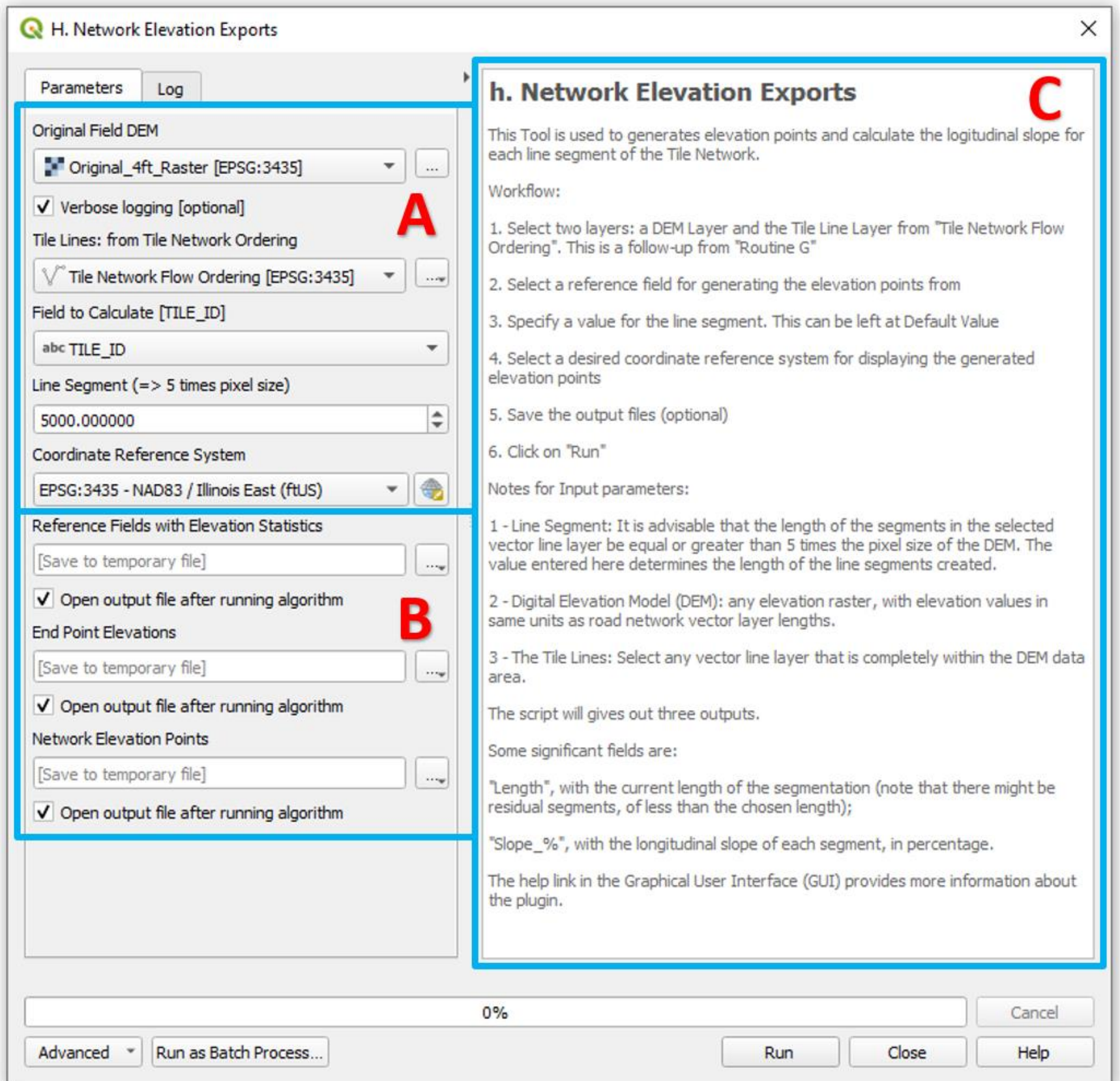

**Figure 21. Graphical User Interface of the "Network Elevation Exports" Routine**

| Elev_first     | Elev_last      | <b>LENGTH</b>  | Seg_Slope |
|----------------|----------------|----------------|-----------|
| 692.0083618200 | 694.0092163100 | 142.8766218800 | 0.014     |
| 694.0092163100 | 696.9258422900 | 138.5440168200 | 0.0211    |
| 694.0092163100 | 705.2492065400 | 742.4822643700 | 0.0151    |
| 696.9258422900 | 706.1771850600 | 730.4726272100 | 0.0127    |
| 696.9258422900 | 700.4616088900 | 142.8773866900 | 0.0247    |
| 696.1458740200 | 699.2117309600 | 143.0582213900 | 0.0214    |
| 696.1458740200 | 707.2774658200 | 503.1237499400 | 0.0221    |
| 700.4616088900 | 702.6737060500 | 142.8758656900 | 0.0155    |
| 700.4616088900 | 707.2675170900 | 651.0281864700 | 0.0105    |
| 699.2117309600 | 707.9921875000 | 374.3810990300 | 0.0235    |
| 699.2117309600 | 701.2834472700 | 138.7231237700 | 0.0149    |
| 701.2834472700 | 702.4991455100 | 140.8906725800 | 0.00863   |
| 702.4991455100 | 705.7767944300 | 106.1574384500 | 0.0309    |
| 701.2834472700 | 707.4672241200 | 250.2349434200 | 0.0247    |
| 702.6737060500 | 704.0334472700 | 140.7098671500 | 0.00966   |
| 702.6737060500 | 707.0338745100 | 557.7922450100 | 0.00782   |
| 689.6454467800 | 690.8399047900 | 103.0920615300 | 0.0116    |
| 704.0334472700 | 707.1461181600 | 456.8924040600 | 0.00681   |
| 690.8399047900 | 692.0083618200 | 101.1574384500 | 0.0116    |
| 704.0334472700 | 704.4528198200 | 140.7122925500 | 0.00298   |

**Figure 22. Attribute Table from after running the End Point Elevation Routine**

## i. Network Flow Lengths:

The routine, **Network Flow Lengths,** with interface shown in Figure 23, was developed to determine the cumulative flow lengths for all connected adjoining line segments, upstream to downstream, of the network in the tile layout. It adds an additional field called FLOW\_LENGTH, in the attribute table for the tile network (Figure 24). The tool uses the output from the **Network Elevation Exports**. The output from this routine is used by the **Tile Burying System** and the **Network Pipe Sizing** routines.

Input Data Requirements:

- a. Select a Line Vector Shapefile Layer (e.g., Topologically-sound Tile Network Statistics Line data)
- b. Select the named Fields ("LENGTH", "TILE\_ID", "TILE\_TO", & "TILE\_FROM")

Output Datafiles (Optional):

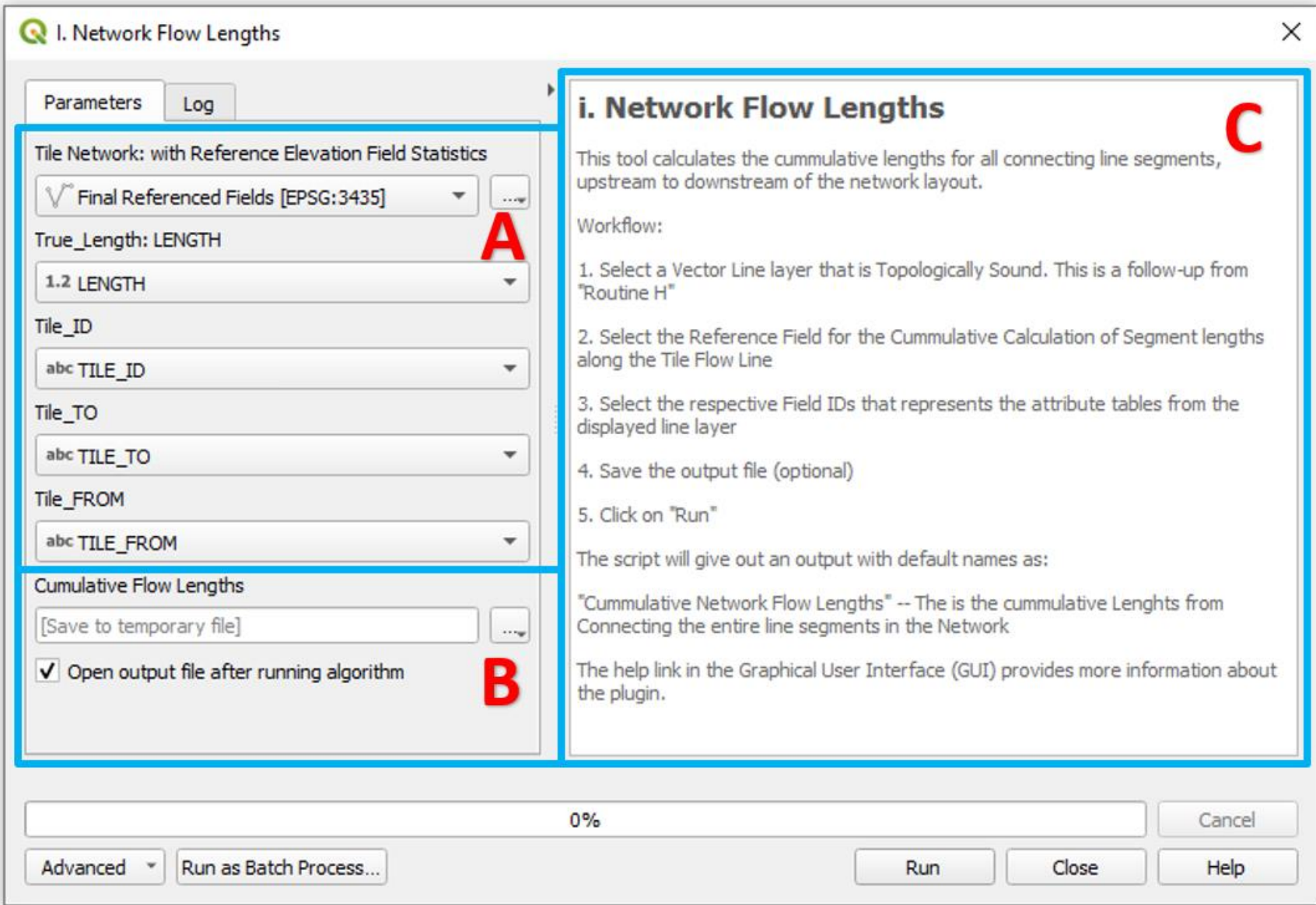

**Figure 23. Graphical User Interface of the "Network Flow Lengths" Routine**

| Elev_first   | Elev last    | <b>LENGTH</b> | Seg_Slope      | FLOW_LENGTH    |
|--------------|--------------|---------------|----------------|----------------|
| 692.00836182 | 694.00921631 | 142.87662188  | 0.014004071930 | 4349.3801894   |
| 694.00921631 | 696.92584229 | 138.54401682  | 0.021051980785 | 3464.02130315  |
| 694.00921631 | 705.24920654 | 742.48226437  | 0.015138395581 | 742.48226437   |
| 696.92584229 | 706.17718506 | 730.47262721  | 0.012664872611 | 730.47262721   |
| 696.92584229 | 700.46160889 | 142.87738669  | 0.024746859401 | 2595.00465912  |
| 696.14587402 | 699.21173096 | 143.05822139  | 0.021430833615 | 1153.445498639 |
| 696.14587402 | 707.27746582 | 503.12374994  | 0.022124957927 | 503.12374994   |
| 700.46160889 | 702.67370605 | 142.87586569  | 0.015482650966 | 1801.099085960 |
| 700.46160889 | 707.26751709 | 651.02818647  | 0.010454091453 | 651.02818647   |
| 699.21173096 | 707.9921875  | 374.38109903  | 0.023453258091 | 374.38109903   |
| 699.21173096 | 701.28344727 | 138.72312377  | 0.014934181509 | 636.00617822   |
| 701.28344727 | 702.49914551 | 140.89067258  | 0.008628663755 | 247.04811103   |
| 702.49914551 | 705.77679443 | 106.15743845  | 0.030875358032 | 106.15743845   |
| 701.28344727 | 707.46722412 | 250.23494342  | 0.024711883822 | 250.23494342   |
| 702.67370605 | 704.03344727 | 140.70986715  | 0.009663439014 | 1100.430975260 |
| 702.67370605 | 707.03387451 | 557.79224501  | 0.007816832340 | 557.79224501   |
| 689.64544678 | 690.83990479 | 103.09206153  | 0.011586323837 | 13392.15757497 |
| 704.03344727 | 707.14611816 | 456.89240406  | 0.006812700019 | 456.89240406   |
| 690.83990479 | 692.00836182 | 101.15743845  | 0.011550876019 | 6307.889064869 |
| 704.03344727 | 704.45281982 | 140.71229255  | 0.002980354753 | 502.8287040500 |

**Figure 24. Attribute Table from after running the Network Flow Lengths Routine**

## j. Tile Burying System:

A new routine, **Tile Burying System [TBS]**, was developed for subsurface drainage systems to bury a distribution of tile networks. The routine has minimal input requirements; a line layer of tile network with its routing fields, and the specification of maximum and minimum required buried depths and slopes (Figure 25). There is an option for burying each pipe with a uniform slope. The default option is for a pipe to have a range of slopes, mirroring the topography of the soul surface. When checked, the tool determines the tile elevation buried depth for fields with flat terrains. This tool uses the output from the **Network Flow Lengths** tool as the input file. However, any line layer with the required input fields can be used. The output includes fields for the buried elevations, slope points, and buried depths of points along the main(s) and laterals, in the attribute table for the tile network. The routine is intended for use for both simple and complex systems by inexperienced designers or do-it-yourself producers.

Input Data Requirements:

- a. Select a Line Vector Shapefile Layer (e.g., Topologically-sound Tile Network with Referenced Fields Line data)
- b. Select the named Fields ("BURY\_ORDER", "LENGTH", "Elev\_first", & "Elev\_last")
- c. Specify the Burying Parameters (Note: Default value can be left)
- d. Decide on Constant Slope based on Field Topography (Optional)

#### Output Datafiles (Optional):

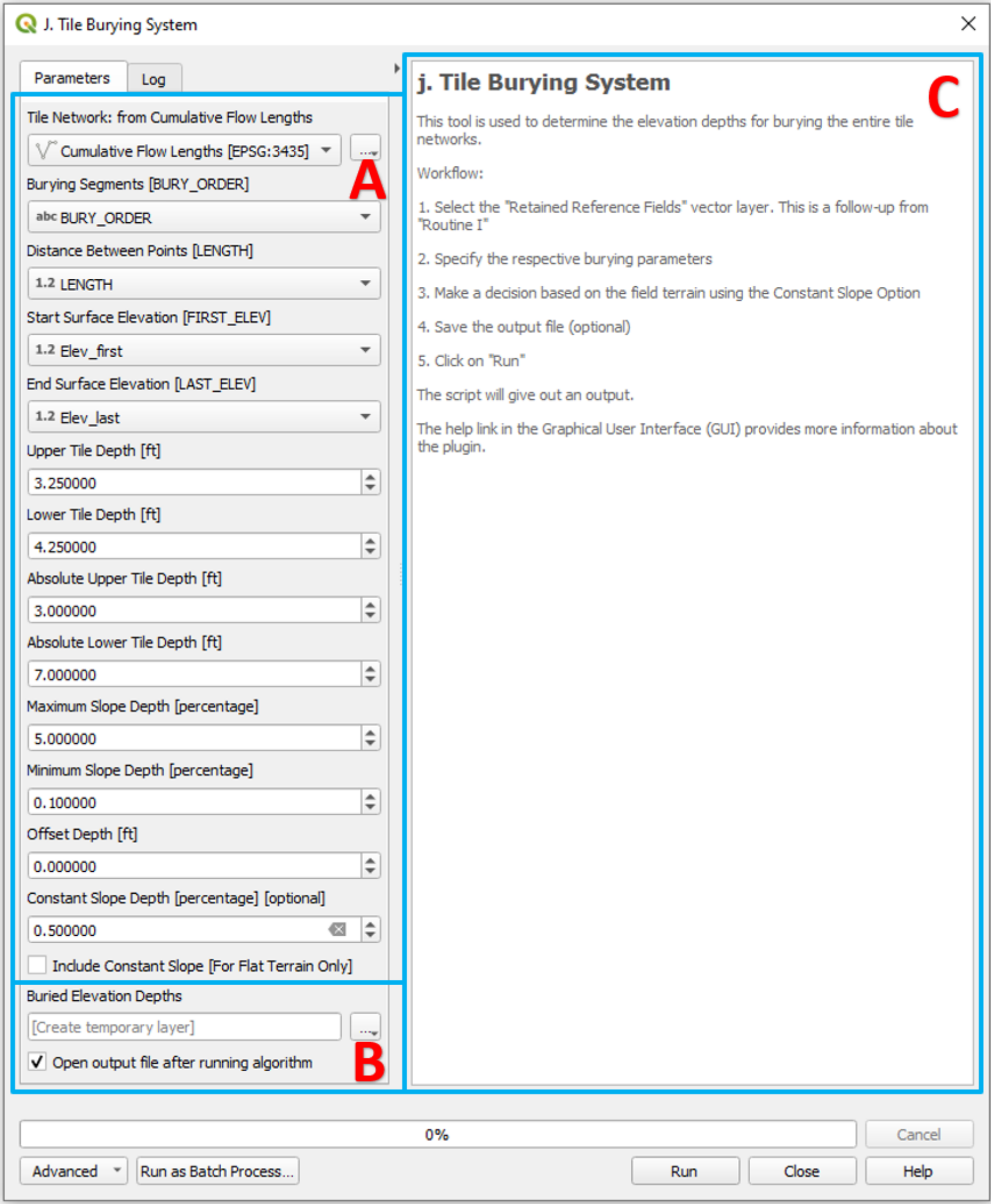

**Figure 25. Graphical User Interface of the "Tile Burying System" Routine**

Figures 26 and 27 show the attribute tables and the corresponding screen display illustrating the different outputs after running the *Tile Burying System* [TBS] tool. The two Figures (26 and 27) compare the values of the elevation depths, for different field terrain as indicated with whether a constant slope is applied when burying or not. When buried with a constant slope, the tile layout follows a relatively straight line as shown in Figure 26 but follows the shape of the terrain when applied without a constant slope as shown in Figure 27.

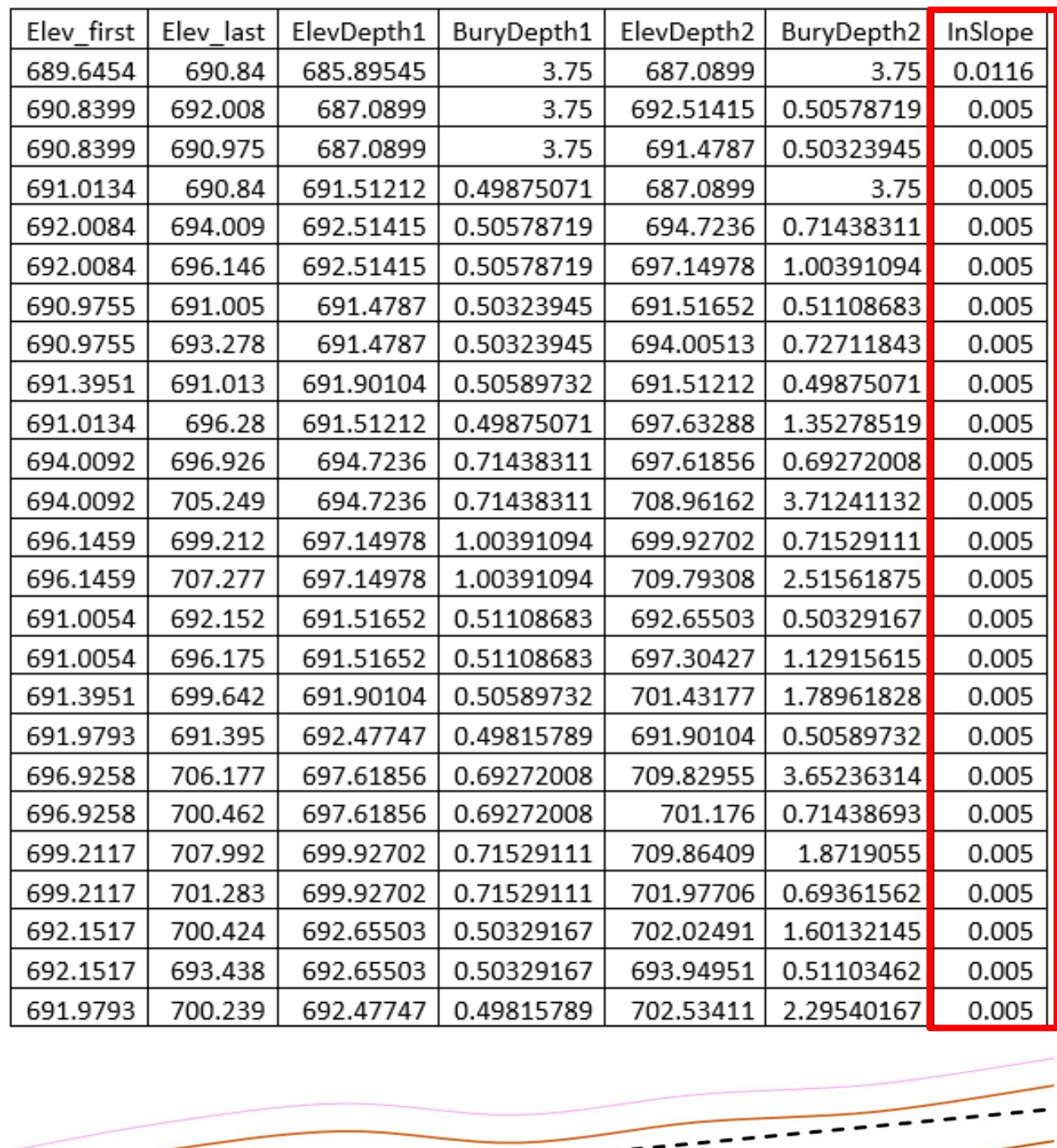

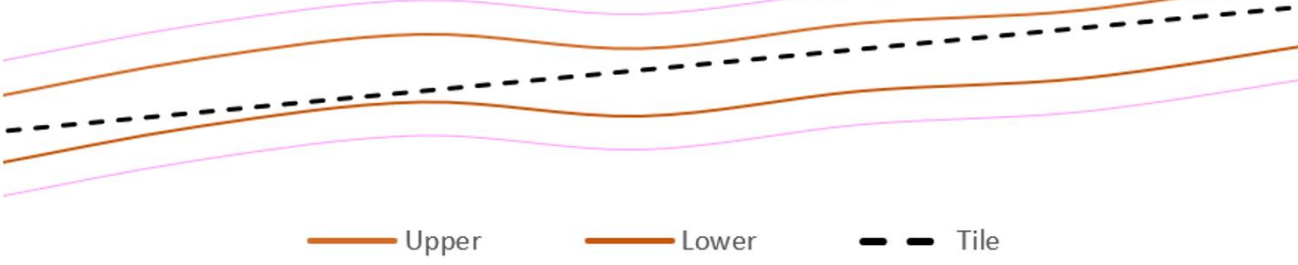

**Figure 26. Attribute Table showing the Elevation Depths buried at Constant Slope**

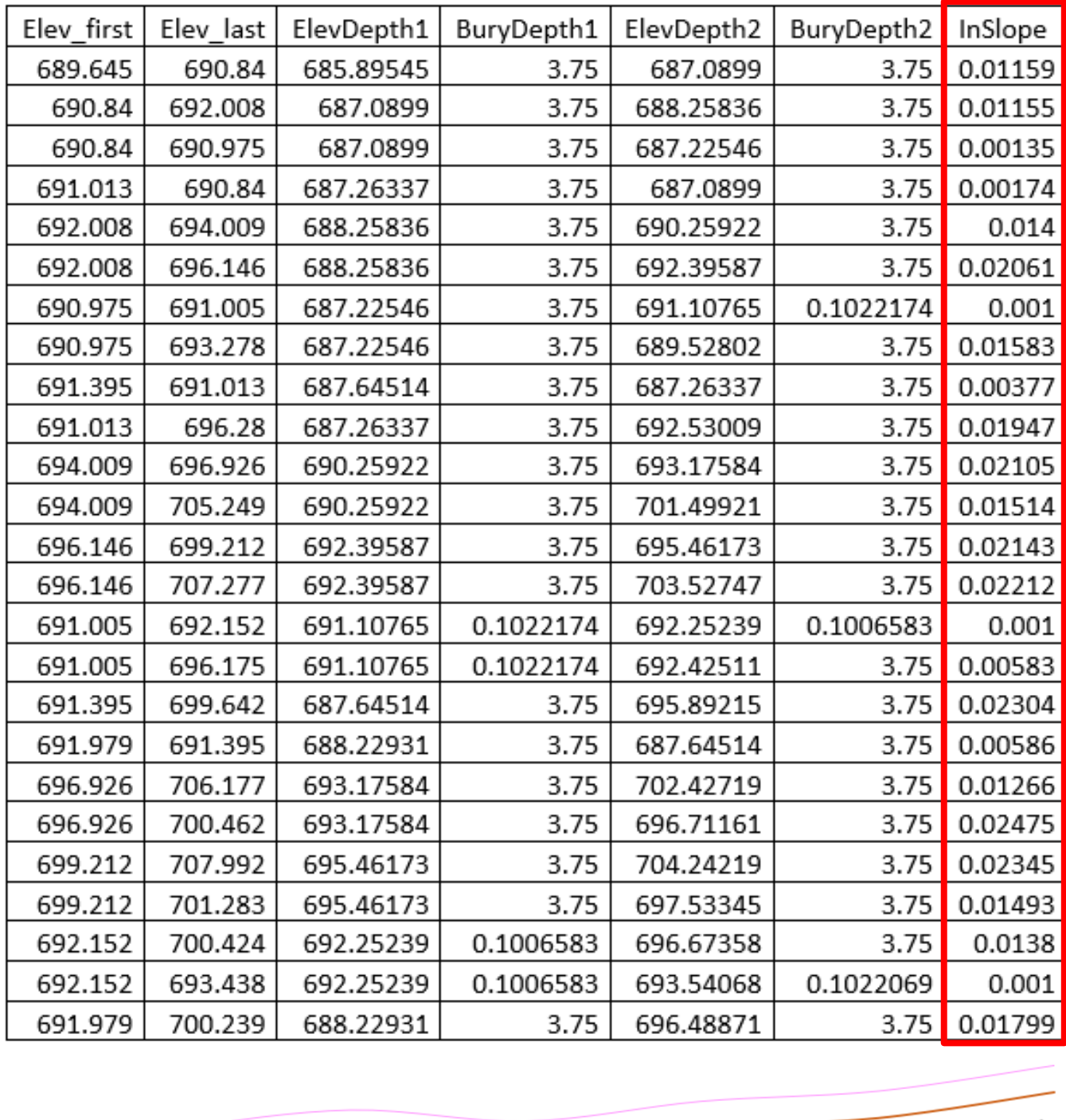

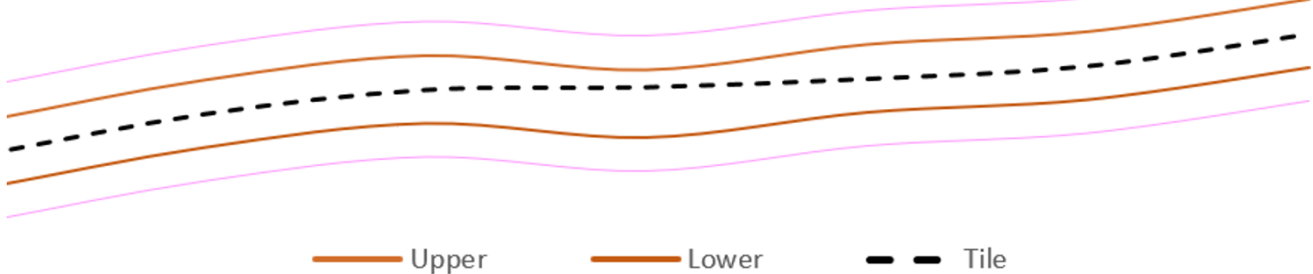

**Figure 27. Attribute Table showing the Elevation Depths buried without Constant Slope**

### k. Network Pipe Sizing:

The **Network Pipe Sizing** routine, with interface shown in Figure 28 uses the output from the TBS tool as the input file to determine the proper sizing in the entire distribution of tile network, upstream to downstream of the subsurface drainage system. The tool mainly relies on the values of the Tile Order, Cumulative Flow Lengths, Burying Slope (Inslope) and the Manning's roughness, n for the selected material type for determining the pipe size in each line segment. Its input requirements include a vector line layer of tile network with its routing reference fields, the burying slope, the specification of drain spacing, the type of tile material and the drainage intensity. A significant part of the tool is highlighted in section B, for advanced parameter setting options for specifying the tile spacing and for specifying how the drainage coefficients (DCs) used by the tool are generated. These advanced options provide flexibility for expert designers and experienced contractors.

Figures 29 and 30 show a GUI snippet for the two advanced options for specifying the tile spacing and for generating and using DC values. The tool offers two flexible options for specifying the tile spacing (a) single: for assigning a uniform spacing value for the entire tile network, and (b) multiple: for assigning different spacing values for different segments of the tile network (Figure 29). In addition, three options are provided for generating and using DC values (Figure 30). The first option is the DC values been determined and assigned internally by the tool, using the input parameters. This is the default option. The second option is the DC values for each

individual tile segment in the network, assigned based on their respective orders. This involves specifying the DC values, starting from the lowest order to the highest and separating the values with a comma. The third option is the DC values selected from a newly created field, "SELF\_DCF", in the vector layer containing assigned drainage coefficients for each individual tile segment in the network line. All options requiring the user-generated inputs are tedious and require advanced knowledge. The attribute table and screen display outputs from using this tool is shown in Figure 31

#### Input Data Requirements:

- a. Select a Line Vector Shapefile Layer (e.g., Topologically-sound Buried Elevation Depths Line data)
- b. Select the named Fields ("Tile\_ID", "TILE\_TO", "TILE\_ORDER", "FLOW\_LENGTHS", & "InSlope")
- c. Specify the Type of Pipe Material
- d. Specify the Drainage Intensity:
- e. Decide on how to Specify the Drain Spacing: Assign Unique Value (A), or Assign Different Values (B)

f. Decide on How to Assign Value for the Drainage Coefficient: By System Assigned (A) By Line Segments, or (C) By Orders) Output Datafiles (Optional):

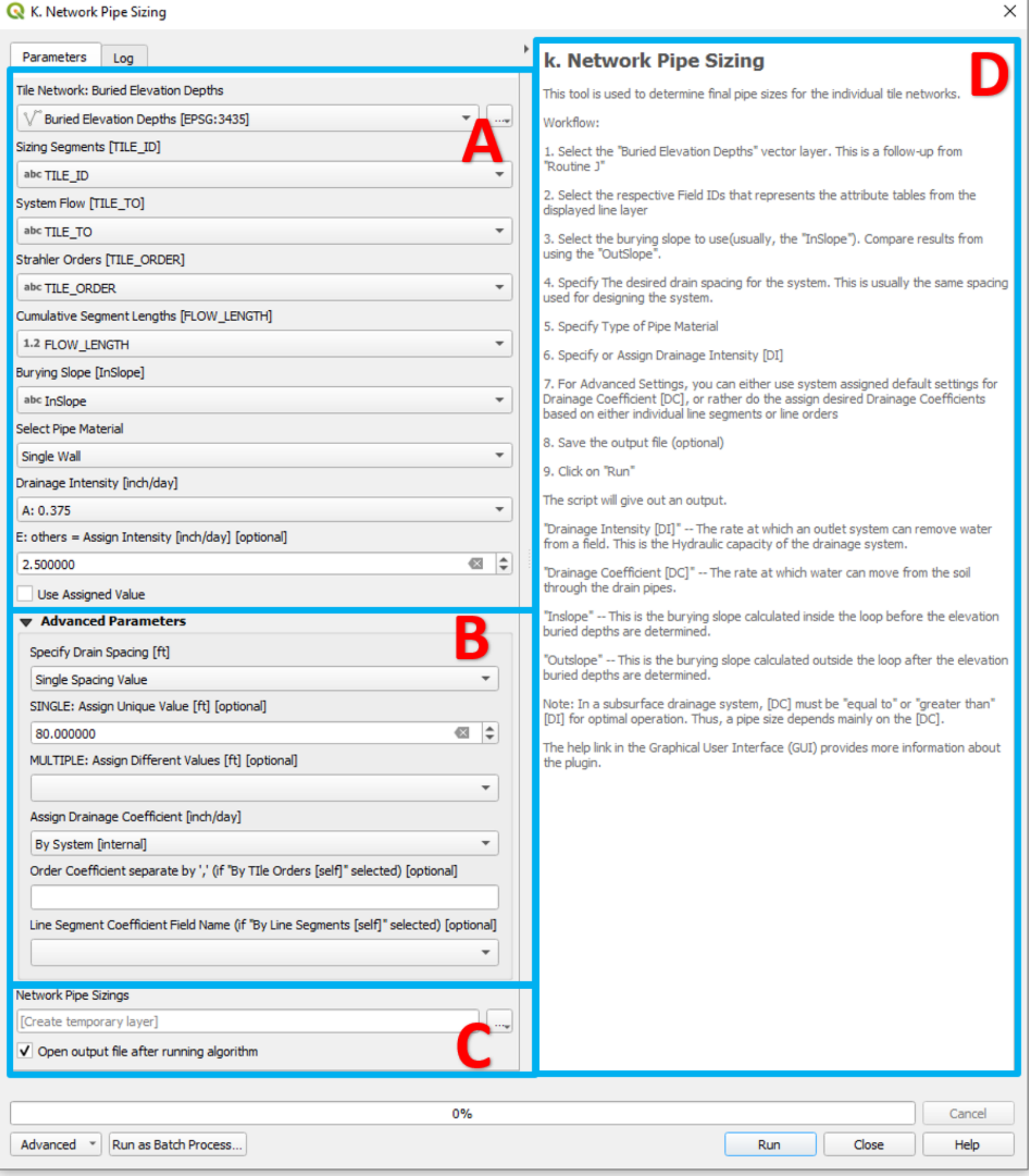

**Figure 28. Graphical User Interface of the "Network Pipe Sizing" Routine**

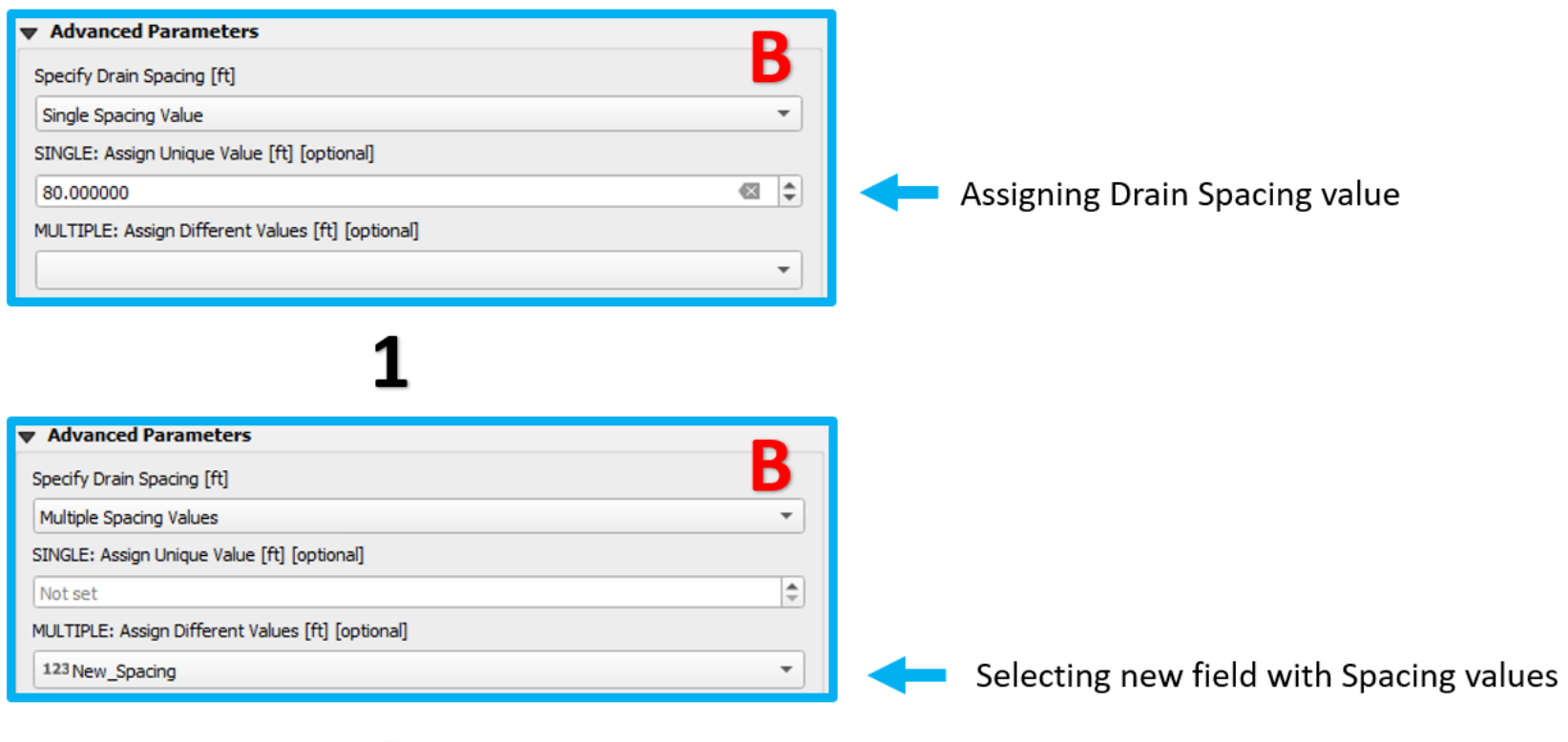

## 2

**Figure 29. Advanced options for specifying drain spacing values: (1) Single Value (2) Multiple Values**

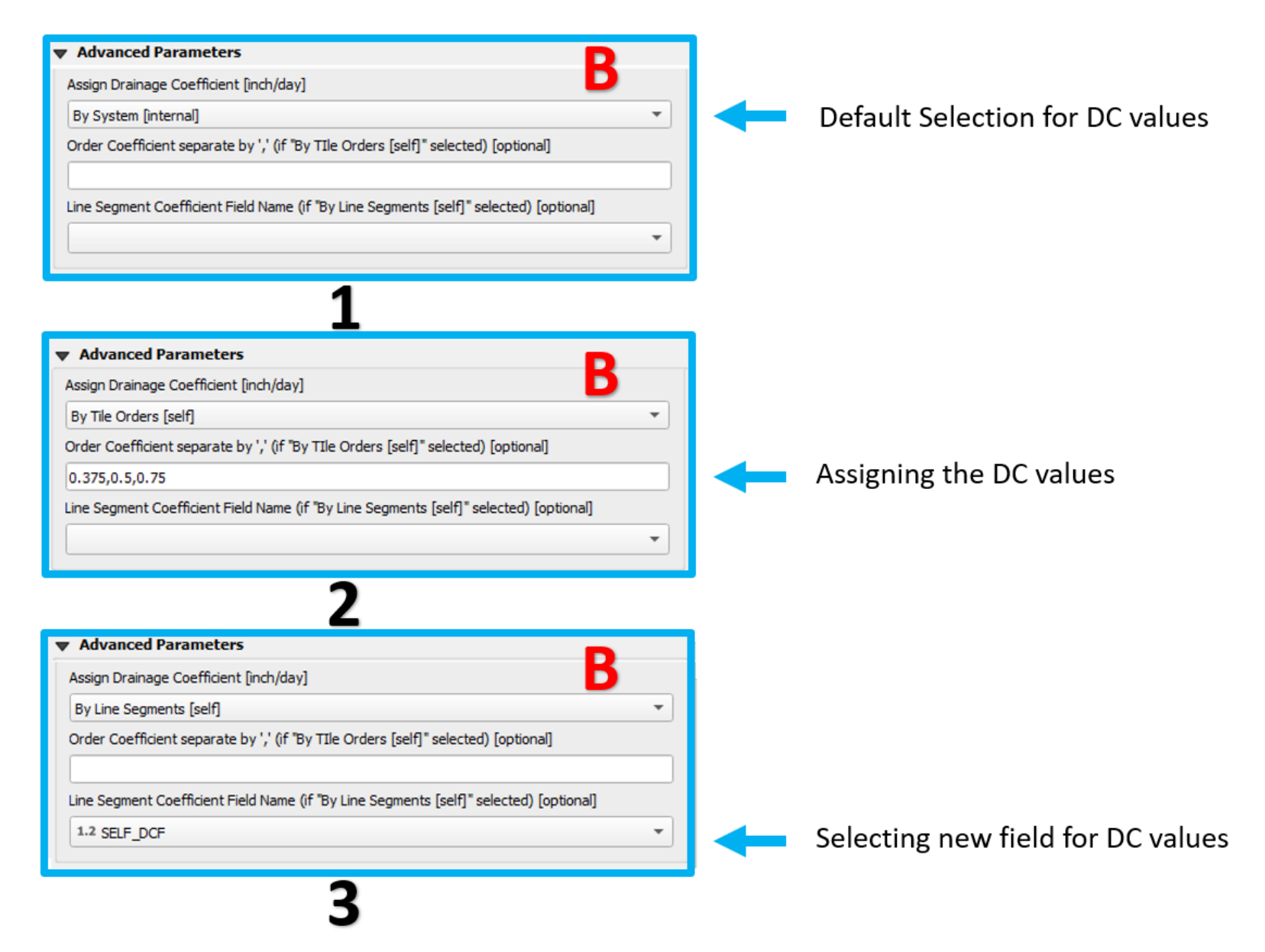

**Figure 30. Advanced options for generating DC values: (1) By System (2) By Tile Order (3) By Line Segments**

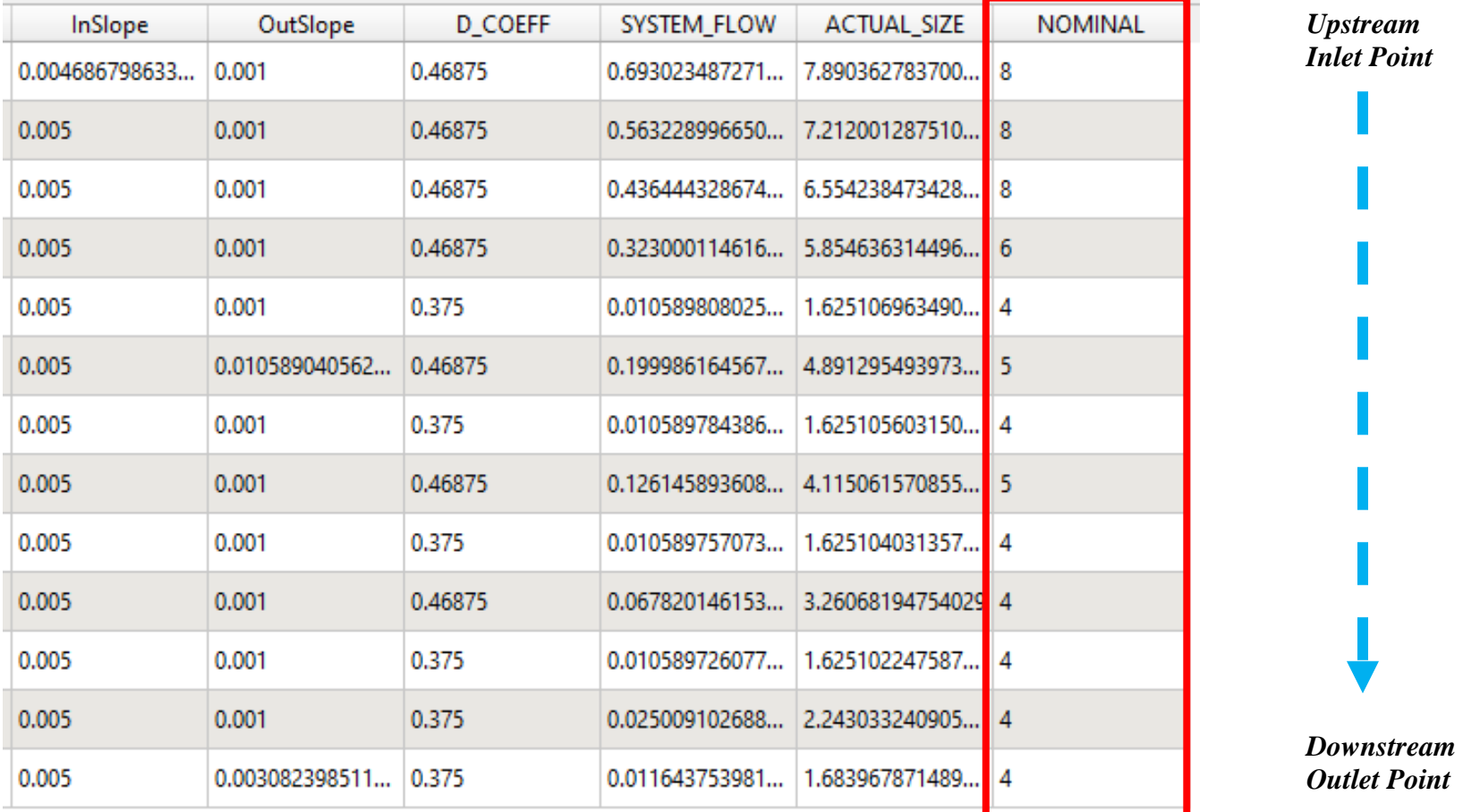

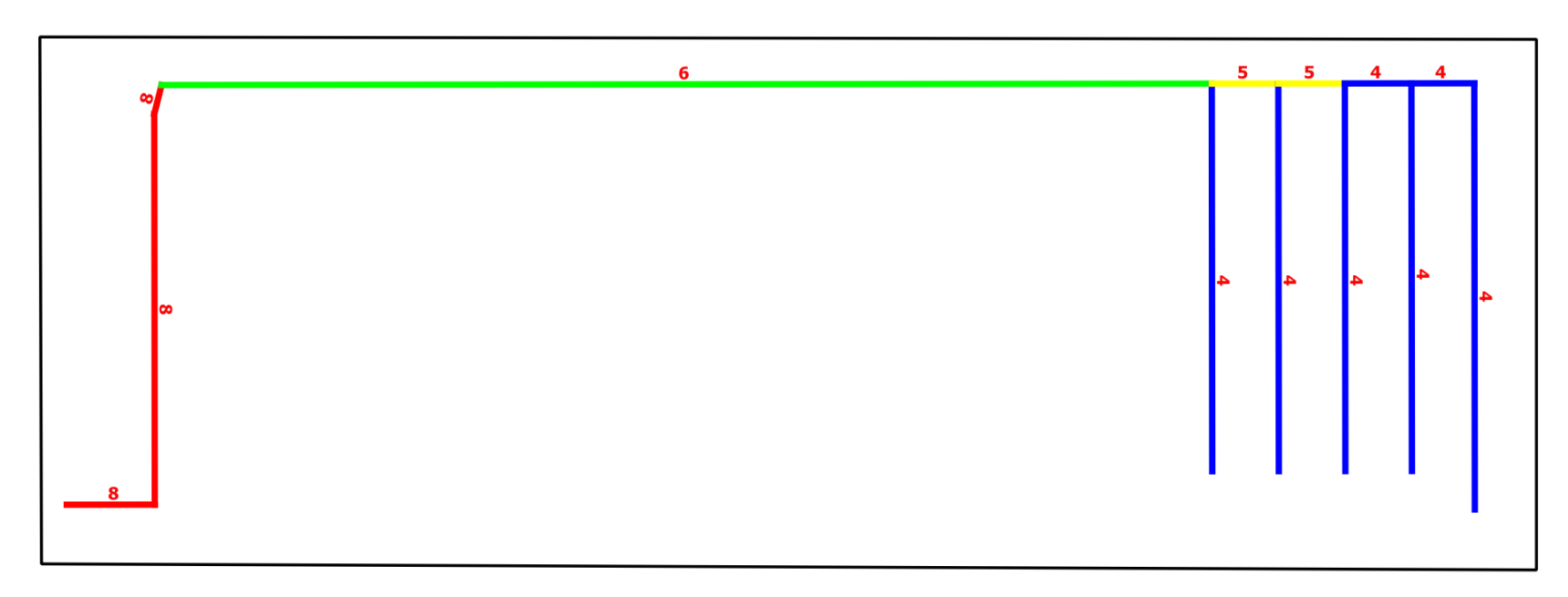

**Figure 31. Layout pipe sizes from after running the Network Pipe Sizing**

## l. Sized Pipe Estimations:

This new routine, **Sized Pipe Estimations**, with interface shown in Figure 32 was developed for generating possible prices for the different pipe sizes determined using their frequencies and total lengths. The tool also renders the vector line layer into different sized pipes and then estimates the cost based on the values provided by the user in the CSV file called "prize\_table", as shown in Figure 33. The estimations are done simultaneously for all four (4) types of pipe materials featured in the **Network Pipe Sizing** tool, namely: Single-Wall, Smooth-Wall, Clay-Wall, and Concrete-Wall. These estimations give insight on the possible economic implications of using different pipe material types. This tool is sequel to the **Network Pipe Sizing** tool since it uses its output as input layer.

Input Data Requirements:

- a. Select a Line Vector Shapefile Layer (e.g., Topologically-sound Buried Elevation Depths Line data)
- b. Select the named Fields ("NOMINAL\_SIZE" & "LENGTH")
- c. Download and fill the "prize\_table" CSV file with cost prices.
- d. Insert the Filled "prize\_table" CSV file.

#### Output Datafiles (Optional):

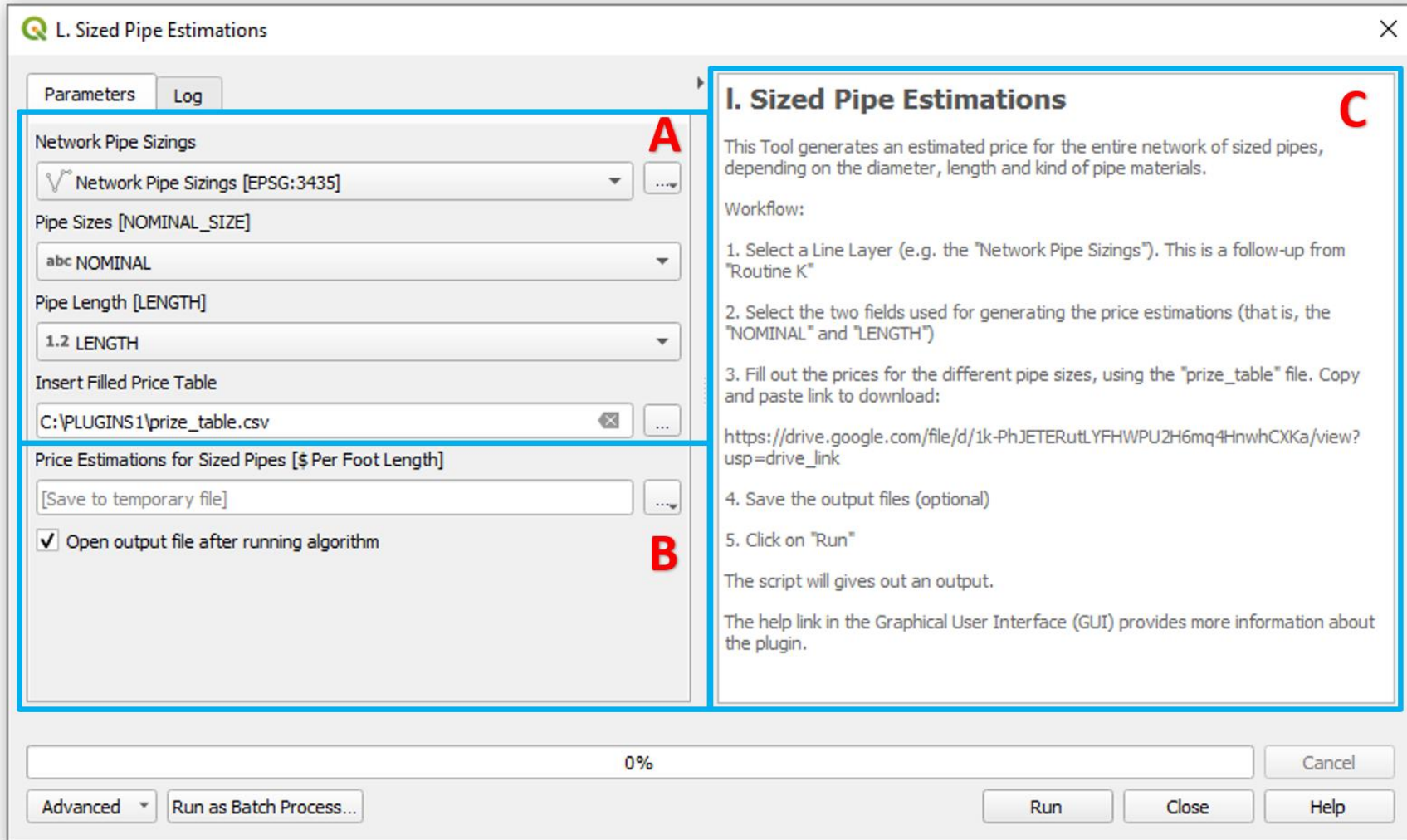

**Figure 32. Graphical User Interface of the "Sized Pipe Estimations" Routine**

Figure 33 provides a visual representation of the "prize\_table" screen display. The default pricing for various pipe types and sizes is set at \$1. This file provides a structured format for users to input and customize pricing information, ensuring accurate and tailored estimations based on specific pipe types and sizes. Users can modify the values in the CSV file to reflect the prevailing costs and currency of their respective locations, enhancing the adaptability and relevance of the pricing estimates. The link for downloading this file is provided in the C (usage information) section, in Figure 32.

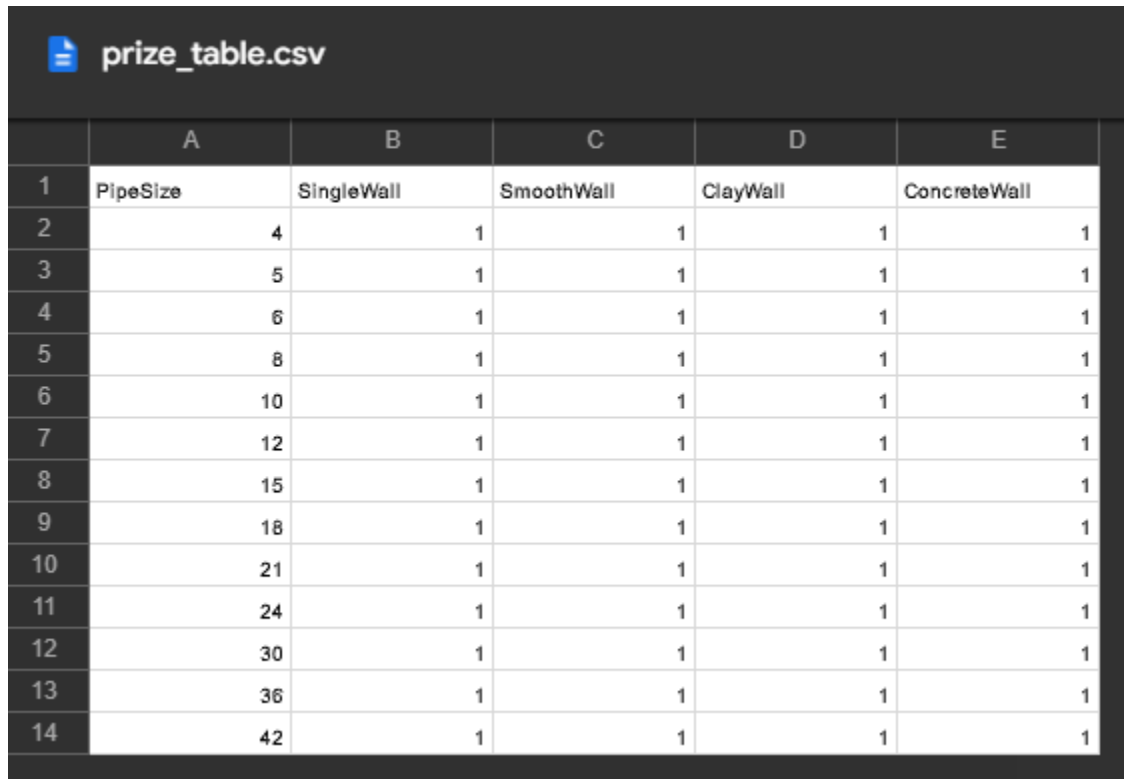

**Figure 33. CSV file labeled "prize\_table", formatted for the calculation of costs associated with sized pipes per linear unit in monetary units [\$]**

# m. Tile Spreadsheet ReadOut:

This new routine, **Tile Spreadsheet ReadOut**, with interface shown in Figure 34 was developed as a tool for splitting the tile network distribution using its unique segment ID and then exporting them into separate spreadsheet files (Figure 35). This tool has the capacity to export the attribute table of any type of vector shapefiles into comma delimited (csv), Excel (xlsx) or Text (txt) files. This routine is sequel to the **Tile Burying System** routine since it uses its output as input layer. The output from the **Tile Spreadsheet ReadOut** routine in the excel format can be transferred to a drain installation machine.

Input Data Requirements:

- a. Select a Line Vector Shapefile Layer (e.g., Price Estimations for Sized Pipes [\$ Per Foot Length])
- b. Select the named Field: "FID."

Output Datafiles (Optional):

- a. New CSV Spreadsheet File (e.g., CSV or TXT datafile)
- b. New CSV Spreadsheet Files into a Folder

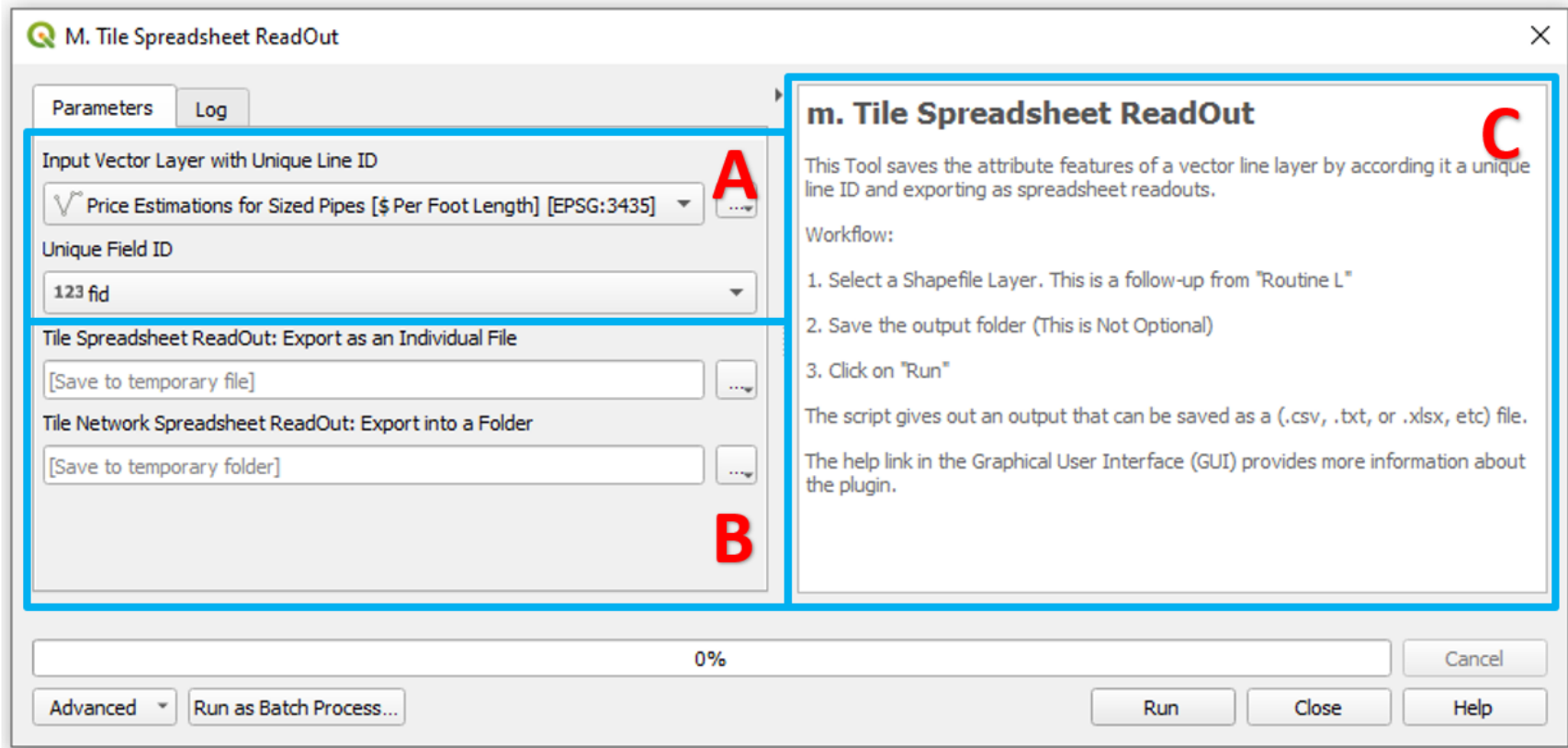

**Figure 34. Graphical User Interface of the "Tile Spreadsheet ReadOut" Routine**

| Drainage Day > Results<br>$\rightarrow$<br>$\mathsf{v}$ $\mathsf{A}$<br>$\leftarrow$ |                            |                                 |                  |                   |       |  |  |  |
|--------------------------------------------------------------------------------------|----------------------------|---------------------------------|------------------|-------------------|-------|--|--|--|
|                                                                                      |                            | $\wedge$<br>Name                | Date modified    | Type              | Size  |  |  |  |
| <b>A</b> Quick access                                                                |                            | 内 LINE_ID_0                     | 8/3/2022 6:10 PM | Microsoft Excel C | 9 KB  |  |  |  |
| 葟<br>Documents                                                                       | ∦                          | <b>Ea LINE_ID_1</b>             | 8/3/2022 6:10 PM | Microsoft Excel C | 9 KB  |  |  |  |
| Downloads                                                                            | ∦                          | 内 LINE_ID_2                     | 8/3/2022 6:10 PM | Microsoft Excel C | 2 KB  |  |  |  |
| Ъ                                                                                    | ÷                          | 图 LINE_ID_3                     | 8/3/2022 6:10 PM | Microsoft Excel C | 9 KB  |  |  |  |
|                                                                                      | $\pi$                      | <b>B</b> <sup>a</sup> LINE_ID_4 | 8/3/2022 6:10 PM | Microsoft Excel C | 2 KB  |  |  |  |
|                                                                                      | $\mathcal{R}^{\mathbb{N}}$ | <b>Ba</b> LINE_ID_5             | 8/3/2022 6:10 PM | Microsoft Excel C | 2 KB  |  |  |  |
|                                                                                      | À.                         | 内 LINE_ID_6                     | 8/3/2022 6:10 PM | Microsoft Excel C | 9 KB  |  |  |  |
|                                                                                      |                            | 内 LINE_ID_7                     | 8/3/2022 6:10 PM | Microsoft Excel C | 2 KB  |  |  |  |
|                                                                                      | À                          | 内 LINE_ID_8                     | 8/3/2022 6:10 PM | Microsoft Excel C | 9 KB  |  |  |  |
|                                                                                      | $\pi$                      | 内 LINE_ID_9                     | 8/3/2022 6:10 PM | Microsoft Excel C | 1 KB  |  |  |  |
|                                                                                      | $\pi$                      | 内容 LINE_ID_10                   | 8/3/2022 6:10 PM | Microsoft Excel C | 23 KB |  |  |  |
|                                                                                      | $\mathcal{R}$              | 内容 LINE_ID_11                   | 8/3/2022 6:10 PM | Microsoft Excel C | 3 KB  |  |  |  |
|                                                                                      |                            | 肉 LINE_ID_12                    | 8/3/2022 6:10 PM | Microsoft Excel C | 9 KB  |  |  |  |

**Figure 35. Folder Results from after running the Tile Spreadsheet ReadOut Routine**